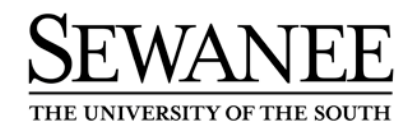

**Banner Web For Faculty and Advisors User Guide v 1.04 (August 19, 2010)**

**Office of the University Registrar**

# **Introduction**

Banner Web for Faculty allows faculty to view, update, and print selected information from the University's information system using the web. Faculty can

- Access their teaching schedule and course details, e.g. capacity, enrollment, etc.
- Obtain real-time class rosters for each course they are teaching
- Assign registration overrides and approvals
- View the web catalog with course information

#### **Computer and Browser Requirements**

Use any on- or off-campus computer that has access to the Web. The only software required you need is a web browser. The following browsers and versions are supported:

- PC Internet Explorer 6.0 (with SP2), 7.0, or 8.0
- PC Firefox 1.0 or 2.0 (with Java Plug-In)
- Mac Safari 1.2 for OS  $X(10.3)$

Your browser needs to accept cookies (most do by default).

#### **Gaining Access to Banner Web for Faculty**

You can gain access to Banner Web for Faculty from the University Registrar's website at http://registrar.sewanee.edu. The Banner system is backed up each day and will be **unavailable** at the following times:

- Monday–Saturday mornings beginning at approximately 1:00 A.M. through approximately 3:00 A.M.
- Saturday evening beginning at 9:00 P.M. through Sunday morning at approximately 6:30 A.M.

## **Logging in to Banner Web for Faculty for the First Time**

The University Registrar's office will supply you with a User ID and PIN.

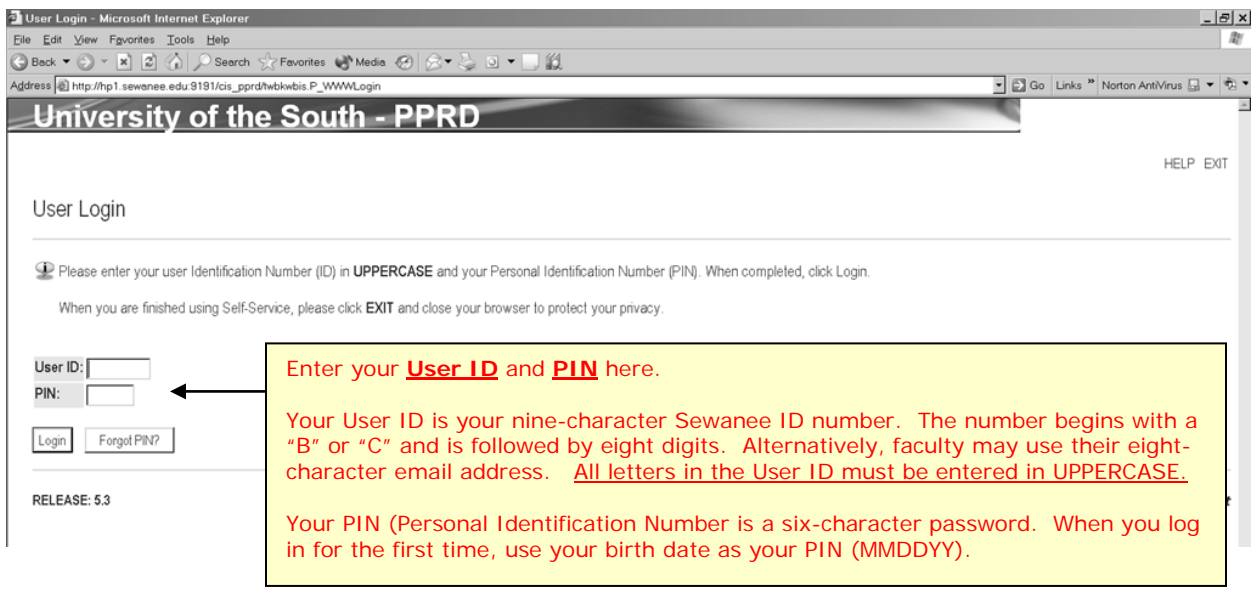

# **Changing Your PIN**

After logging in for the first time you will be required to change your PIN.

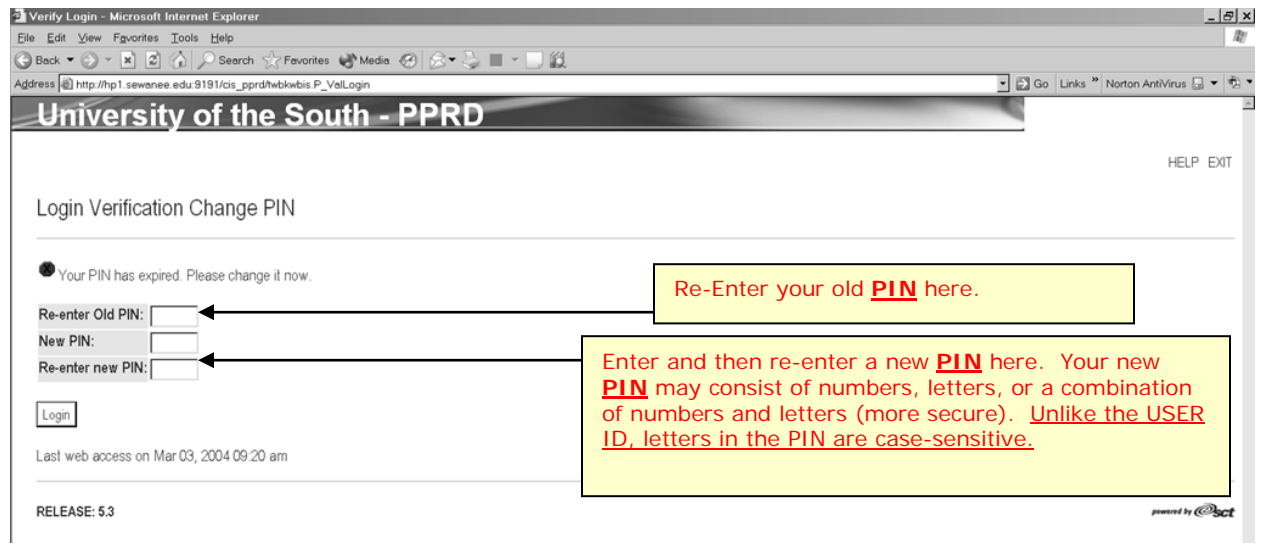

# **Creating a Login Verification Question and Answer**

After setting up your new PIN, you will be required to create a Login Verification Question and Answer to be used if you ever forget your PIN. You can then reset your PIN yourself.

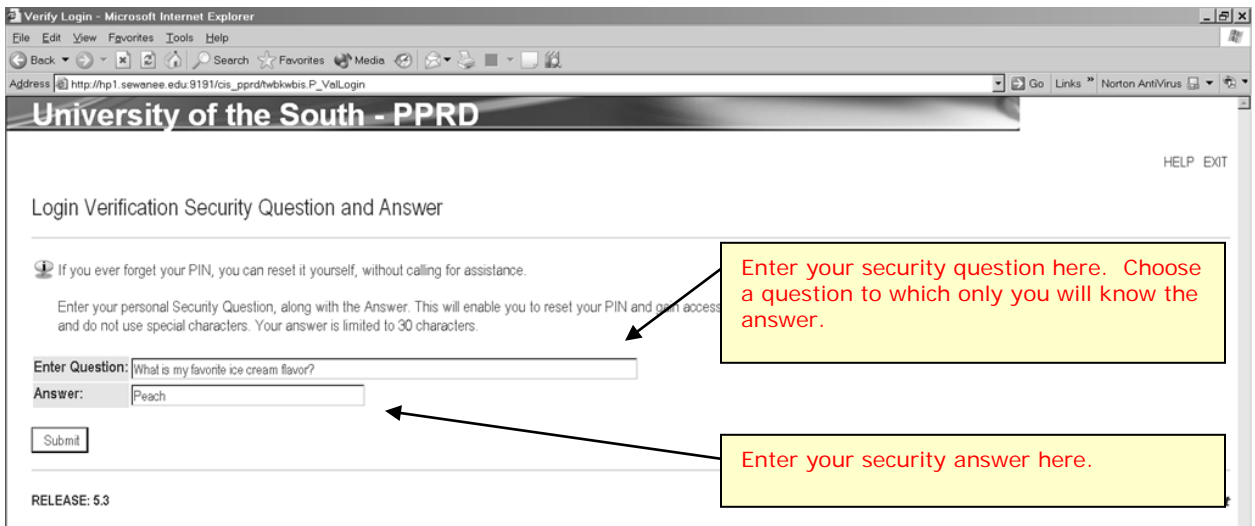

If you forget your PIN, click the "Forgot PIN?" button on the login page. You will be prompted to answer your security question. If you answer correctly, you will then be prompted to create a new PIN.

If you can remember neither your PIN nor your security answer, please call the University Registrar's Office at extension 1731. If we are able to verify your identity we will reset your account for you. If not, you will be asked to stop by the University Registrar's Office in person (perhaps with your University ID card) before your account will be enabled. These security measures are for your protection.

After you have successfully logged on, you will enter the secured area where you will have access to your Faculty and Advising information as well as your Personal and Employee information. **For this reason, you will want to keep your User ID and PIN confidential!**

## **Terms of Usage**

The first time you log in to Banner (and periodically thereafter) you will be required to read and agree to a statement describing the appropriate use of information received via the Banner system. By clicking the "Continue" button you are agreeing to these terms of usage. The database is updated to reflect your acceptance of these terms.

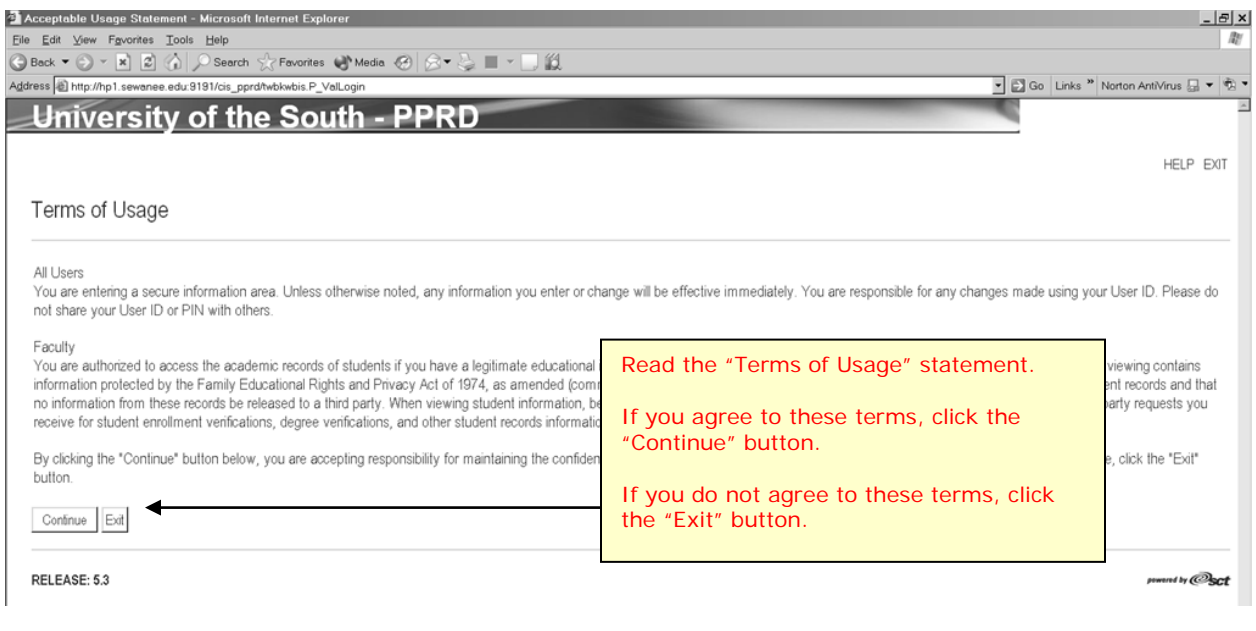

## **Ethnicity and Race Information**

The first time you log in to Banner, you will be presented with a form that allows you verify your race and ethnicity. The University is required by federal law to use new categories for collecting and reporting ethnicity and race information for students, faculty, and staff. This requirement was issued by the United States Department of Education and is designed to provide a more accurate picture of the nation's ethnic and racial diversity by using the same categories for identifying and reporting ethnicity and race that were first used in the decennial census of 2000. As with the 2010 census, we are required to collect this data using a specific two-question format, which first asks individuals whether they are of Hispanic or Latino origin and then asks them to identify their race(s). More information about the requirements can be found at [http://nces.ed.gov/IPEDS/news\\_room/ana\\_Changes\\_to\\_10\\_25\\_2007\\_169.asp.](http://nces.ed.gov/IPEDS/news_room/ana_Changes_to_10_25_2007_169.asp)

This form will continue to appear each time you log in until you complete it. After verifying your race and ethnicity once, the form will no longer appear.

#### **Banner Self-Service Main Menu**

After you have successfully logged on, you will be taken to the Banner Self-Service Main Menu. From the Main Menu, you can choose any of the active Banner Self-Service options that apply.

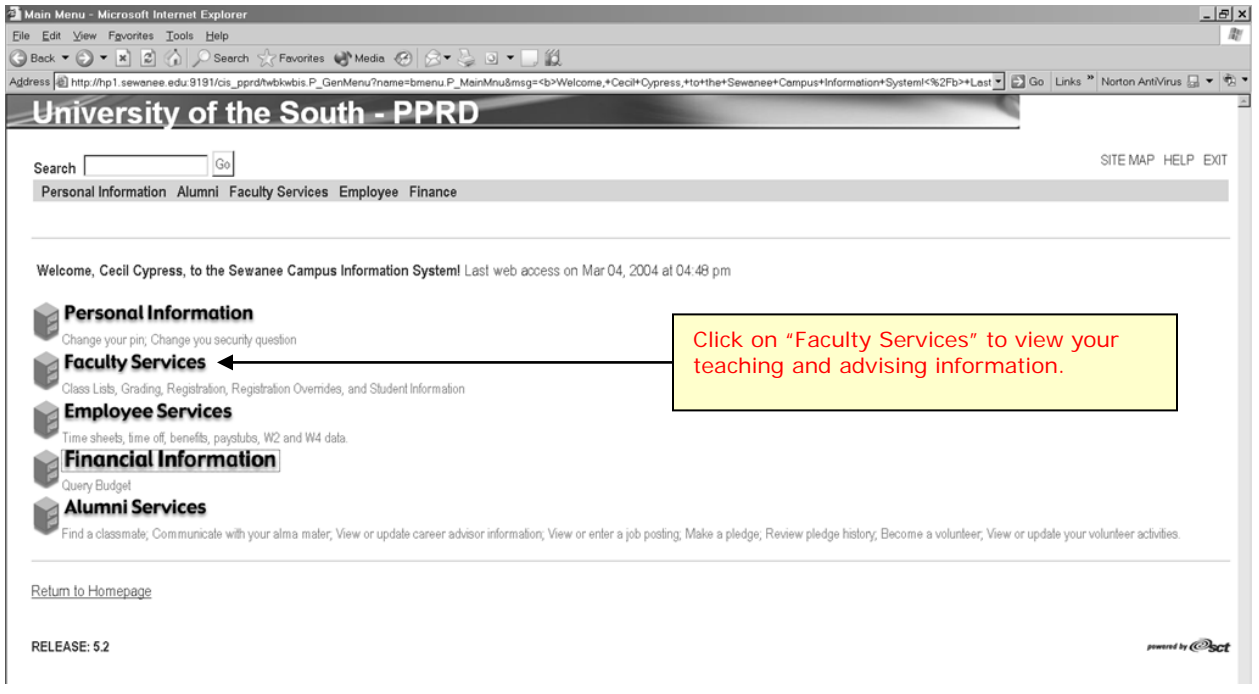

## **Faculty Services Menu**

After clicking on the "Faculty Services" link from the Main Menu, you will be taken to the Faculty Services Menu.

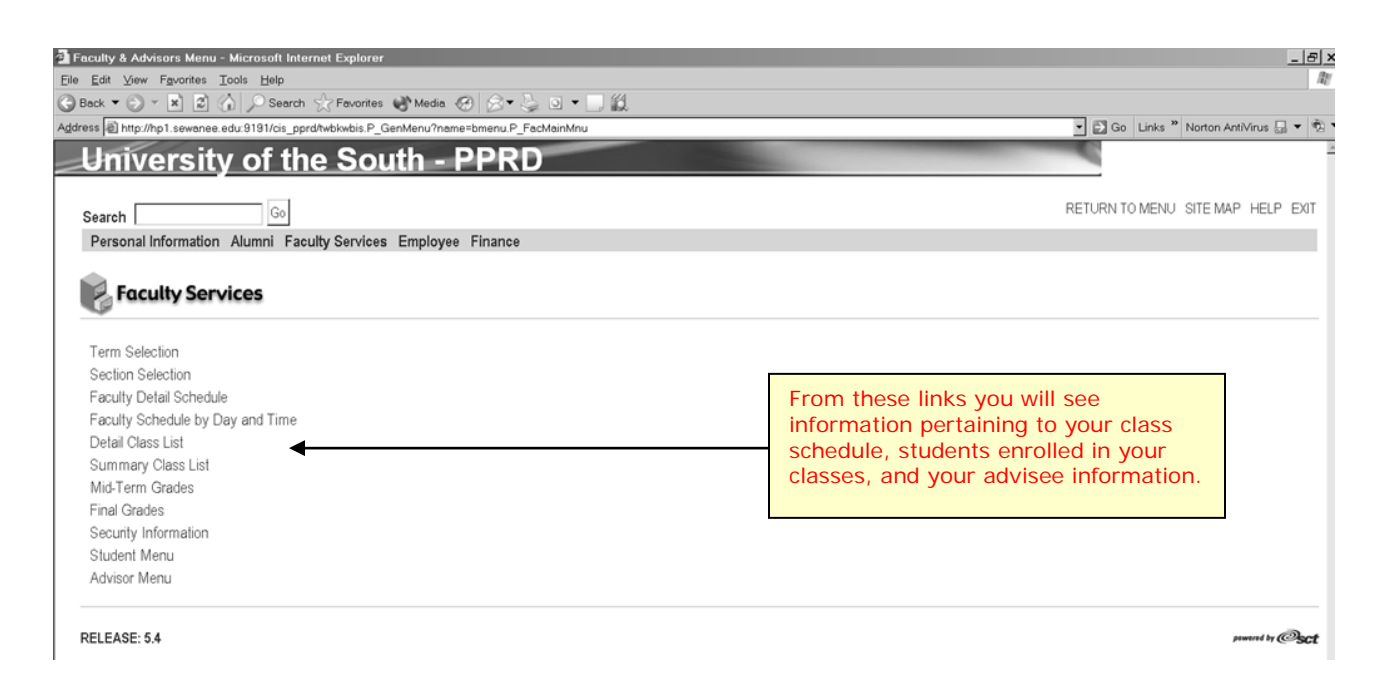

### **Term Selection**

Many of the links on the Faculty Services page require that you select a term in which to work. You may do this at the beginning of your session by choosing the "Term Selection" link or the system will prompt you to select a term when you choose one of the other links. You can return to the Faculty Services Menu at any time to change terms or student IDs.

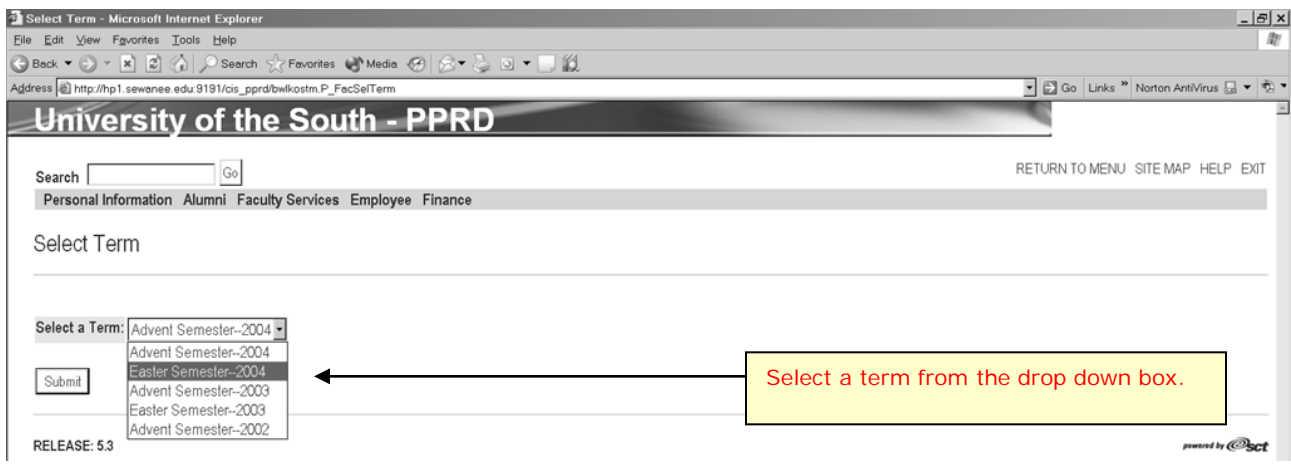

# **Faculty Detail Schedule**

After selecting a term, clicking the "Faculty Detail Schedule" link will provide basic information on each section that a faculty member is teaching during that term.

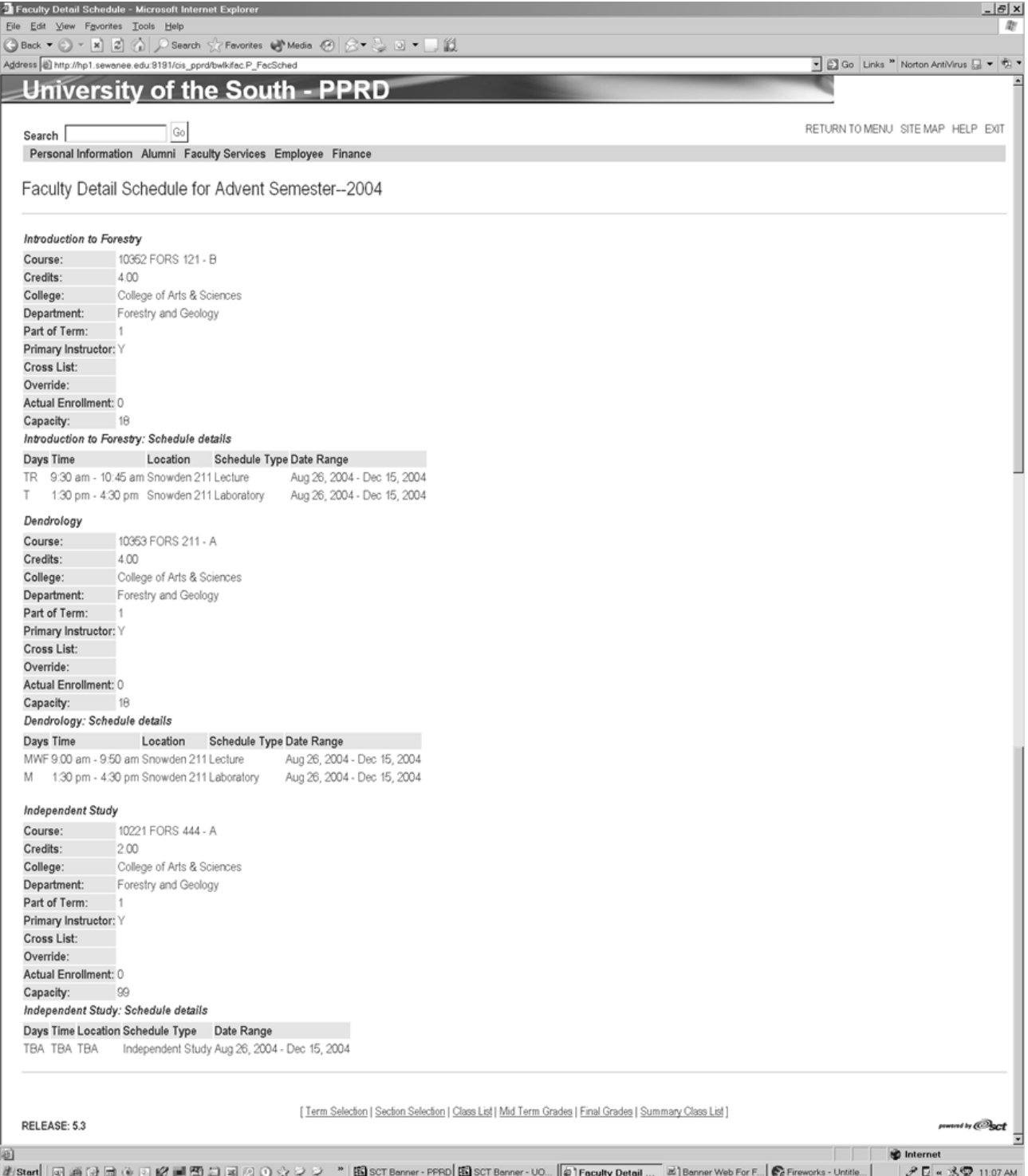

# **Faculty Schedule by Day and Time**

The Faculty Schedule by Day and Time link illustrates your teaching schedule by day and time for the term selected.

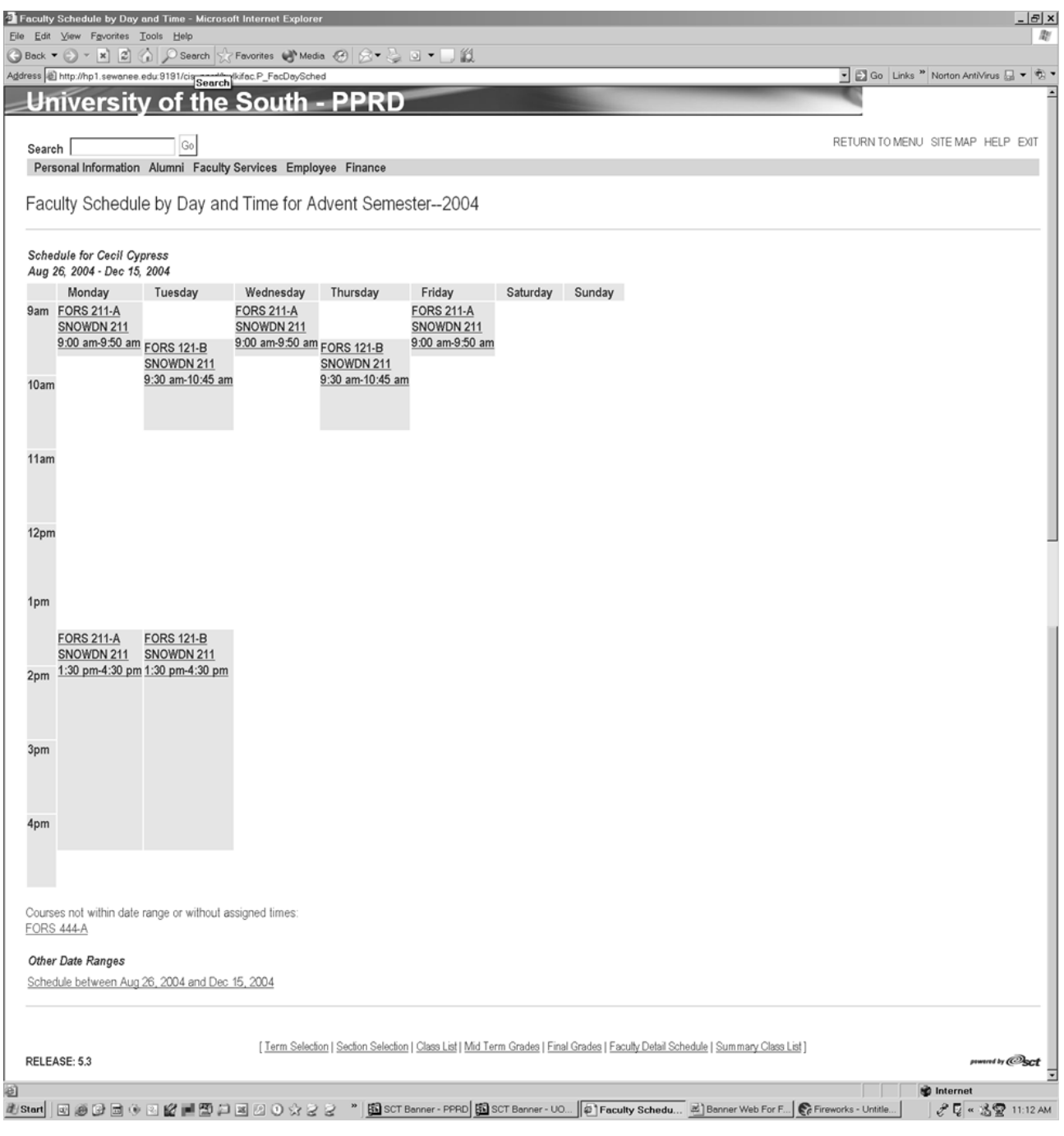

### **Section Selection**

Certain links on the Faculty Services Menu require that you specify the particular section for which you desire more information, such as class lists. You may do this at the beginning of your session by choosing the "Section Selection" link or the system will prompt you to select a section when you choose one of the other links. You can return to the Faculty Services Menu at any time to change sections.

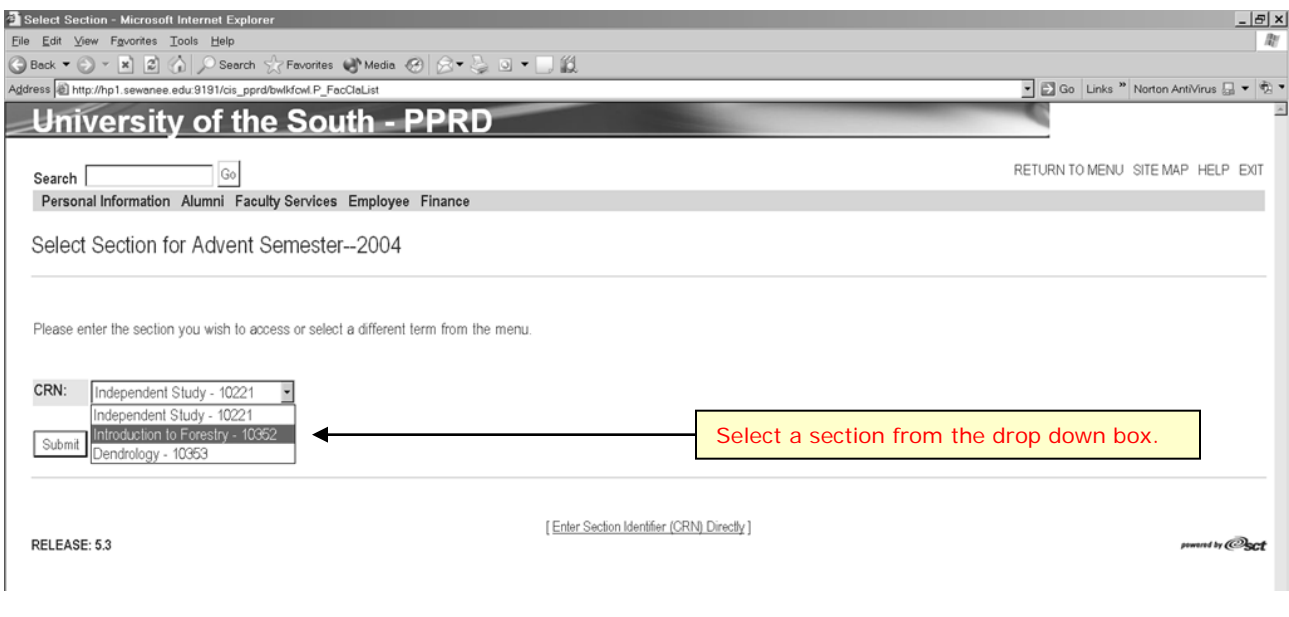

## **Detail Class List**

After selecting a section, click on the "Detail Class List" link to view detailed information about each student currently enrolled in the chosen section.

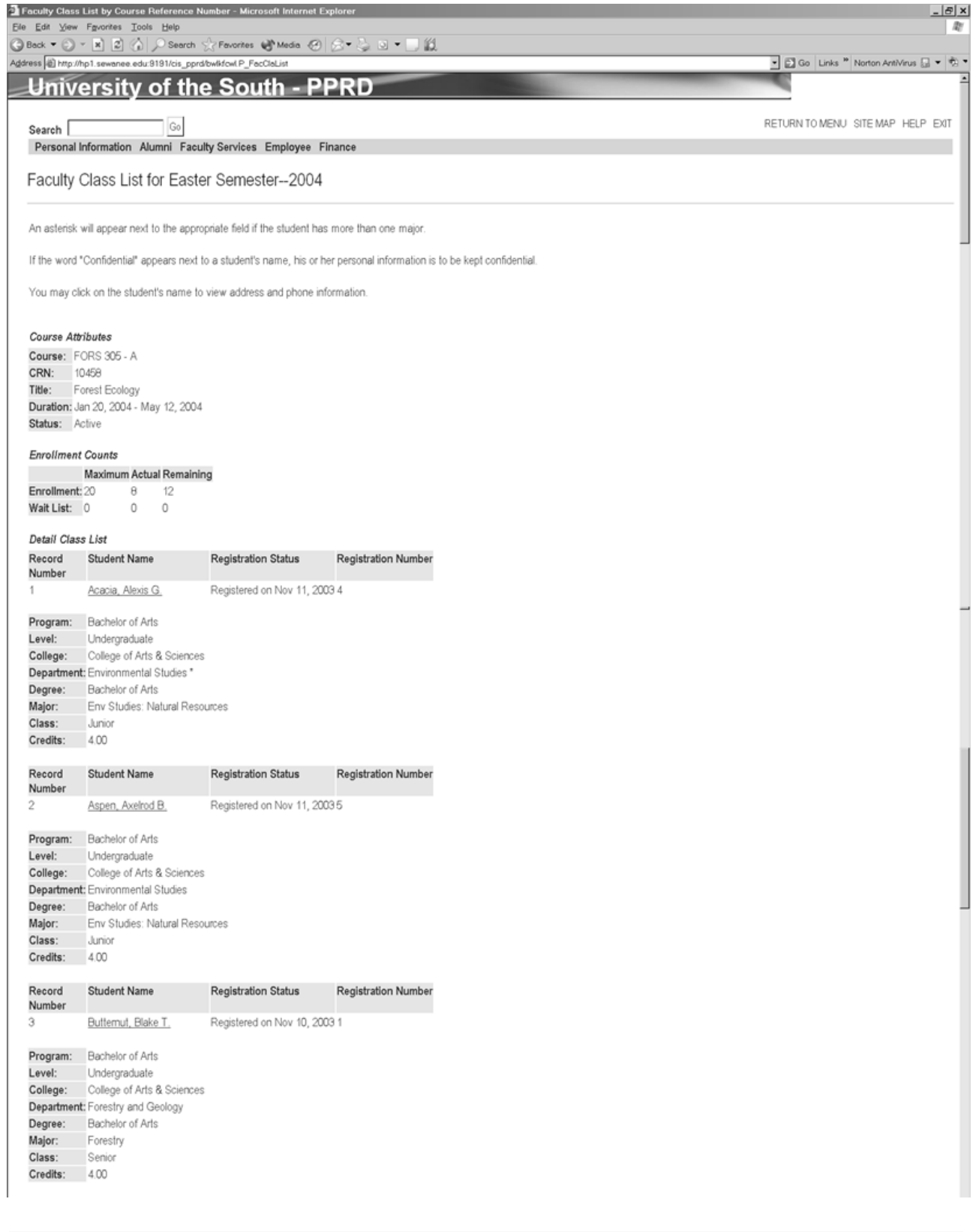

# **Summary Class List**

Clicking the "Summary Class List" link on the Faculty Services Menu provides a class list with less detailed information about each enrolled student.

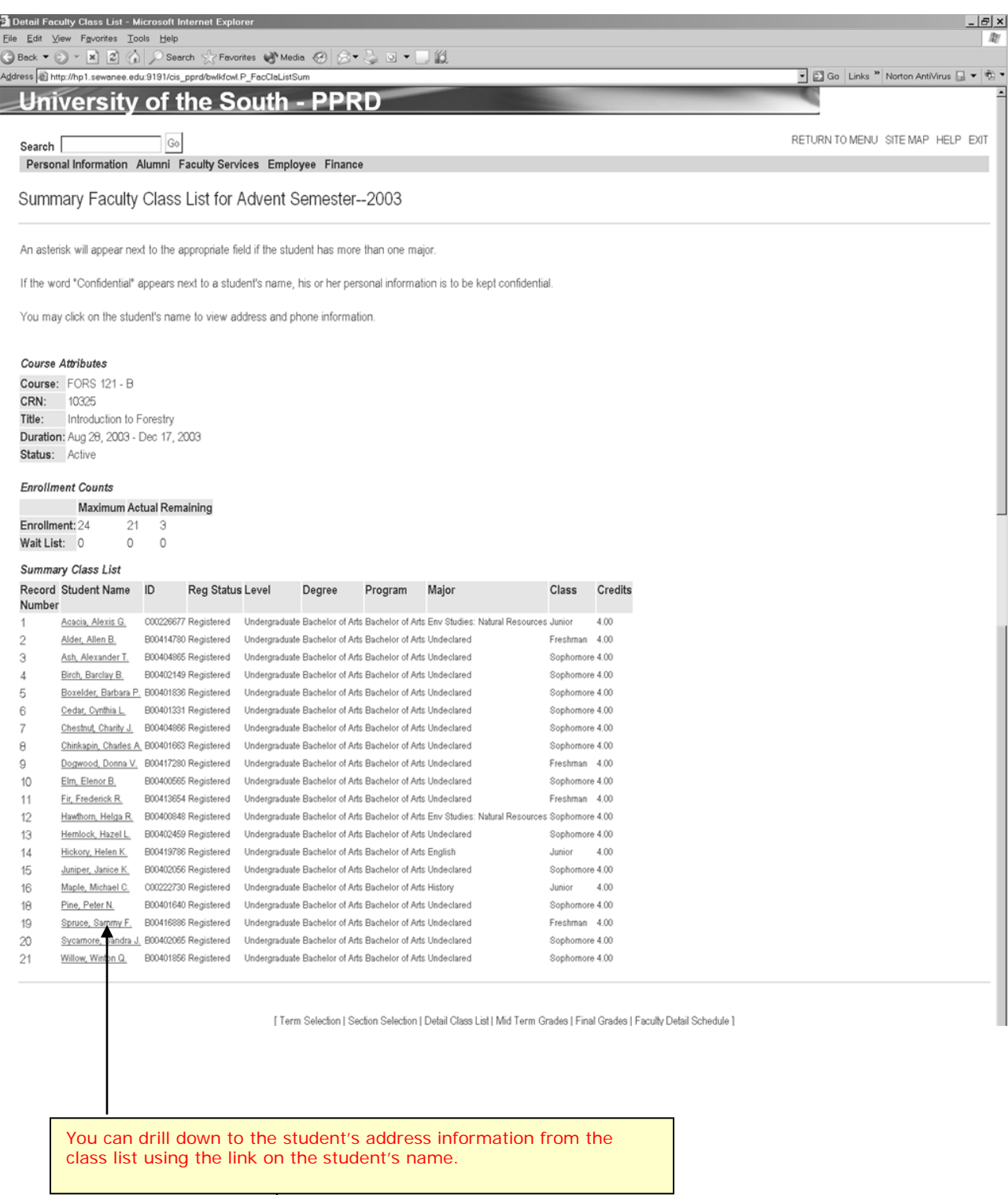

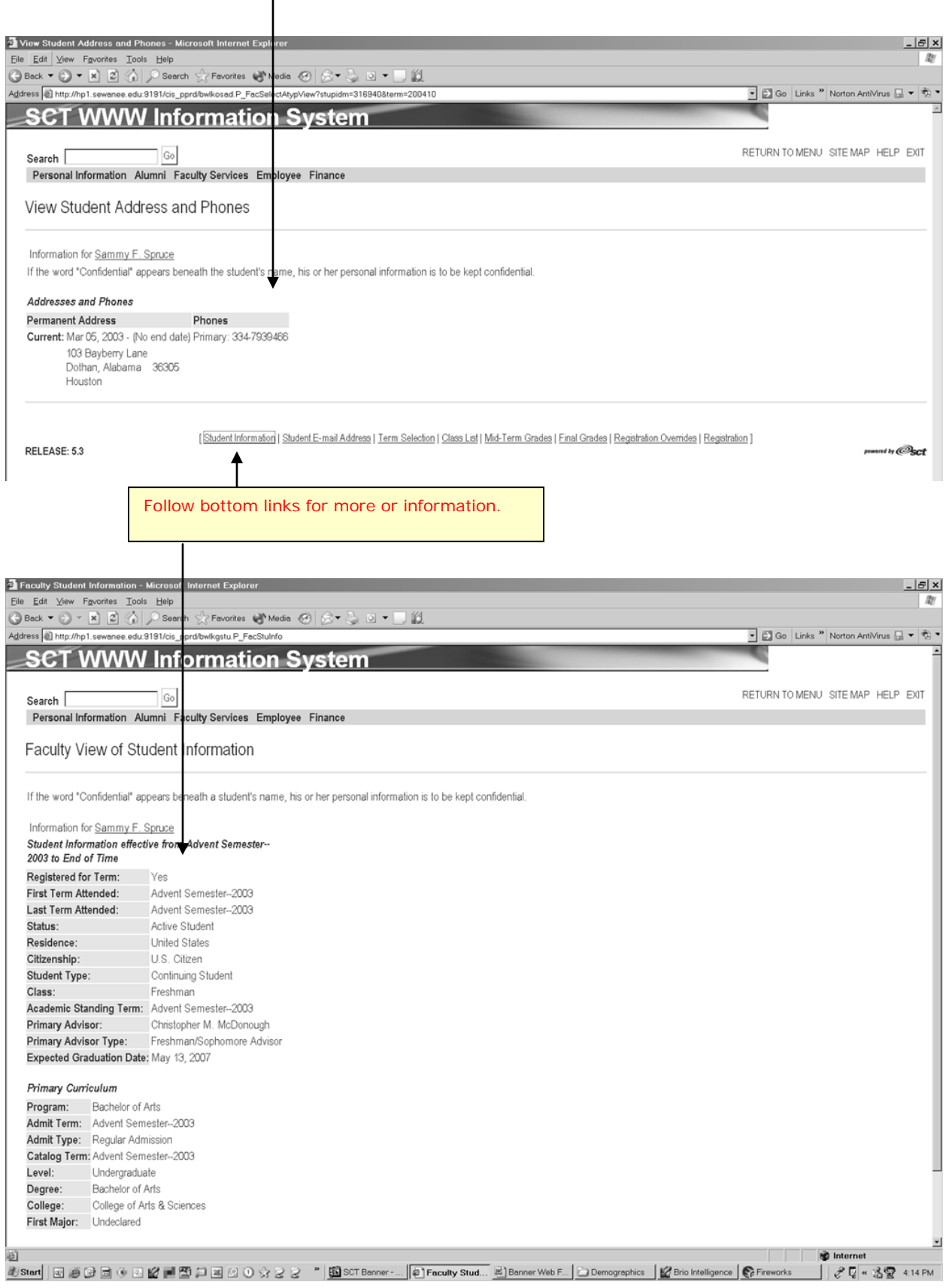

### **Mid-Term and Final Grade Entry**

Select the "Mid-Term Grades" link from the Faculty Services Menu to enter mid-term grades. Each term you will receive a notice from the University Registrar's Office informing you of the timeframe during which this option will be available. At the end of that timeframe, you will no longer be able to enter your grades via the web. Final grade entry works just the same except that you begin by choosing the "Final Grades" link from the Faculty Services Menu.

We anticipate using online grade entry beginning in the Advent 2004 semester.

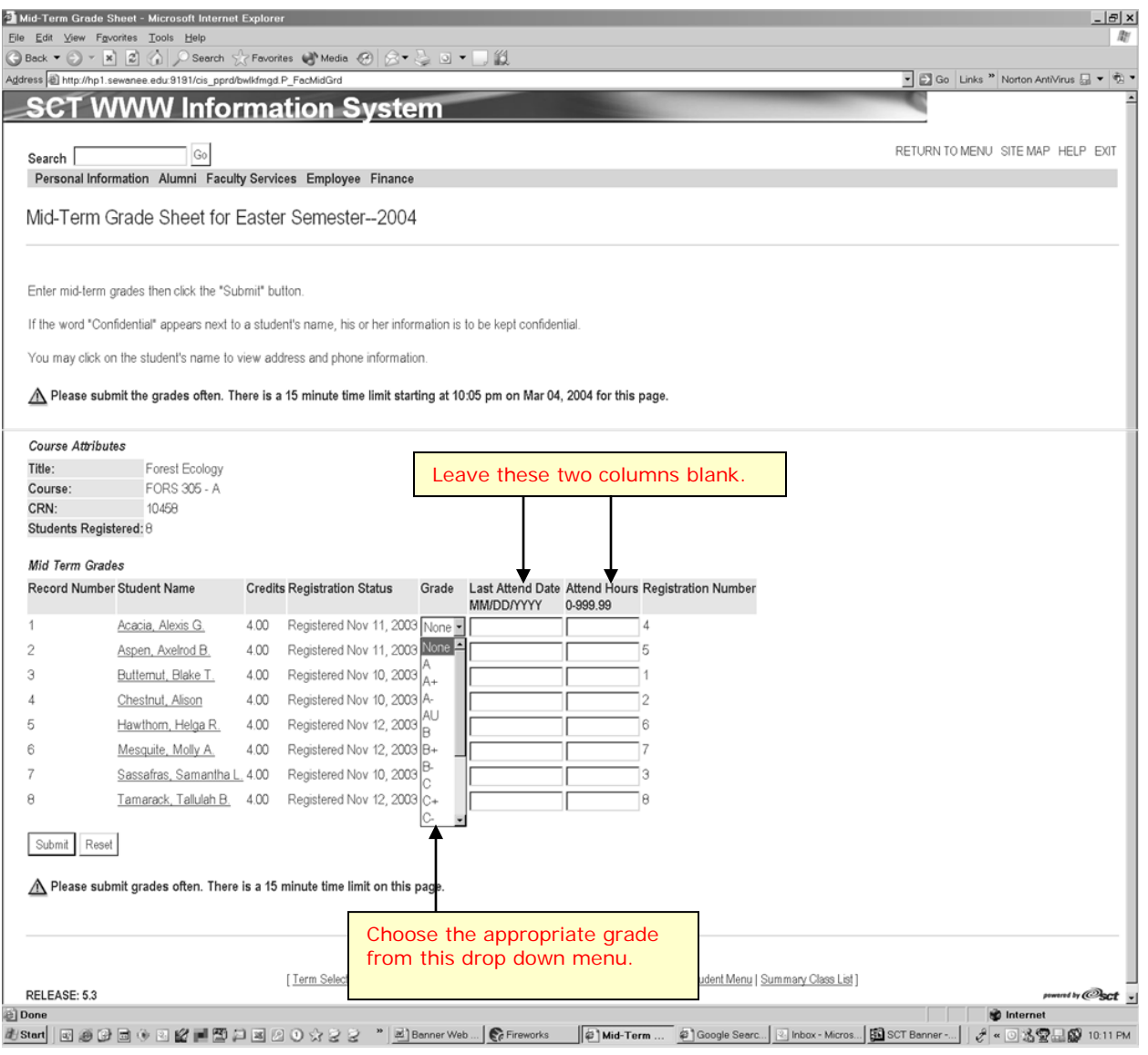

## **The Student Menu**

From the Faculty Services Menu, click on the "Student Menu" link to view basic information about a student's academic program, mailing and email addresses, and student schedules. There are also links to registration overrides and registration from this menu. On this menu you will always need to select a student with which to work.

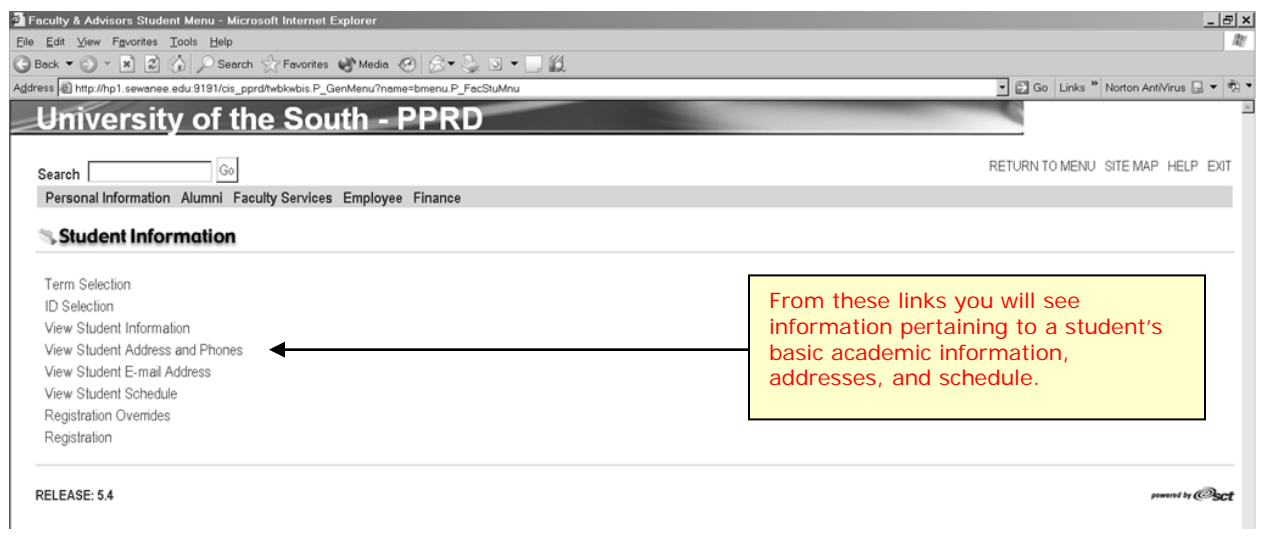

#### **ID Selection**

From the Student Menu, it is necessary to choose a specific student with which to work and a specific term in which to work. Term selection is accomplished just as it was on the Faculty Services Menu. Choosing a specific student is accomplished by following the "ID Selection" link on the Student Menu.

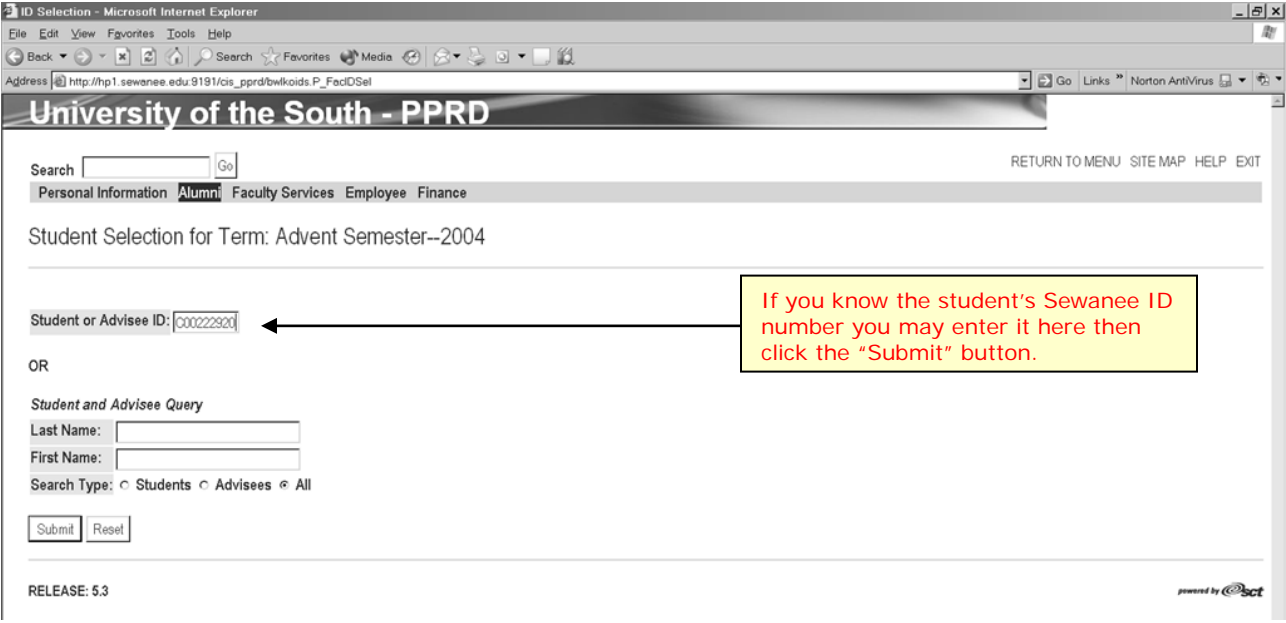

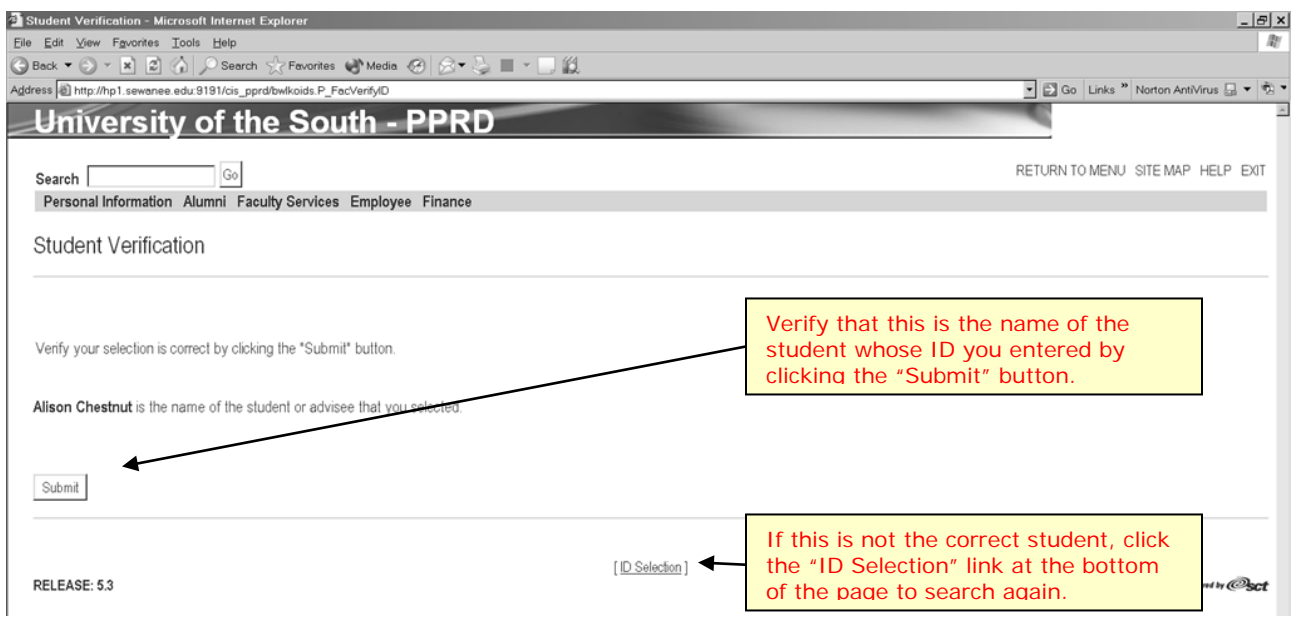

If you do not know the student's ID number, enter all or part of the student's last and/or first names to perform a name search.

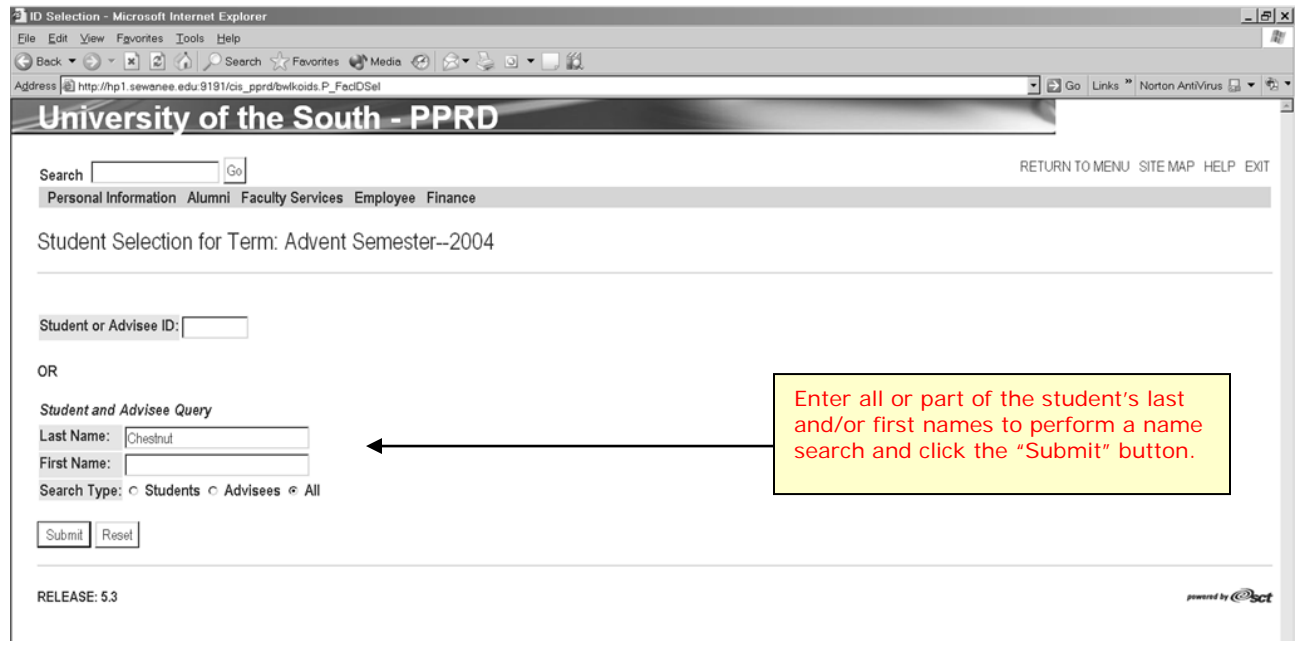

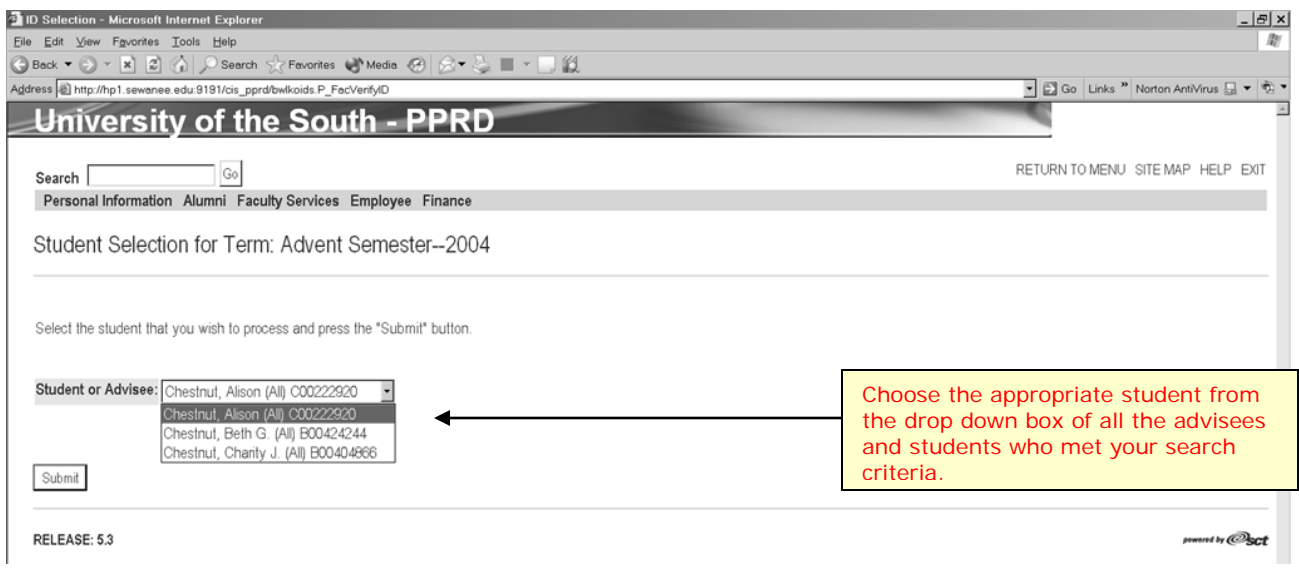

# **View Student Information**

Choosing this link will allow you to view basic academic information about a student.

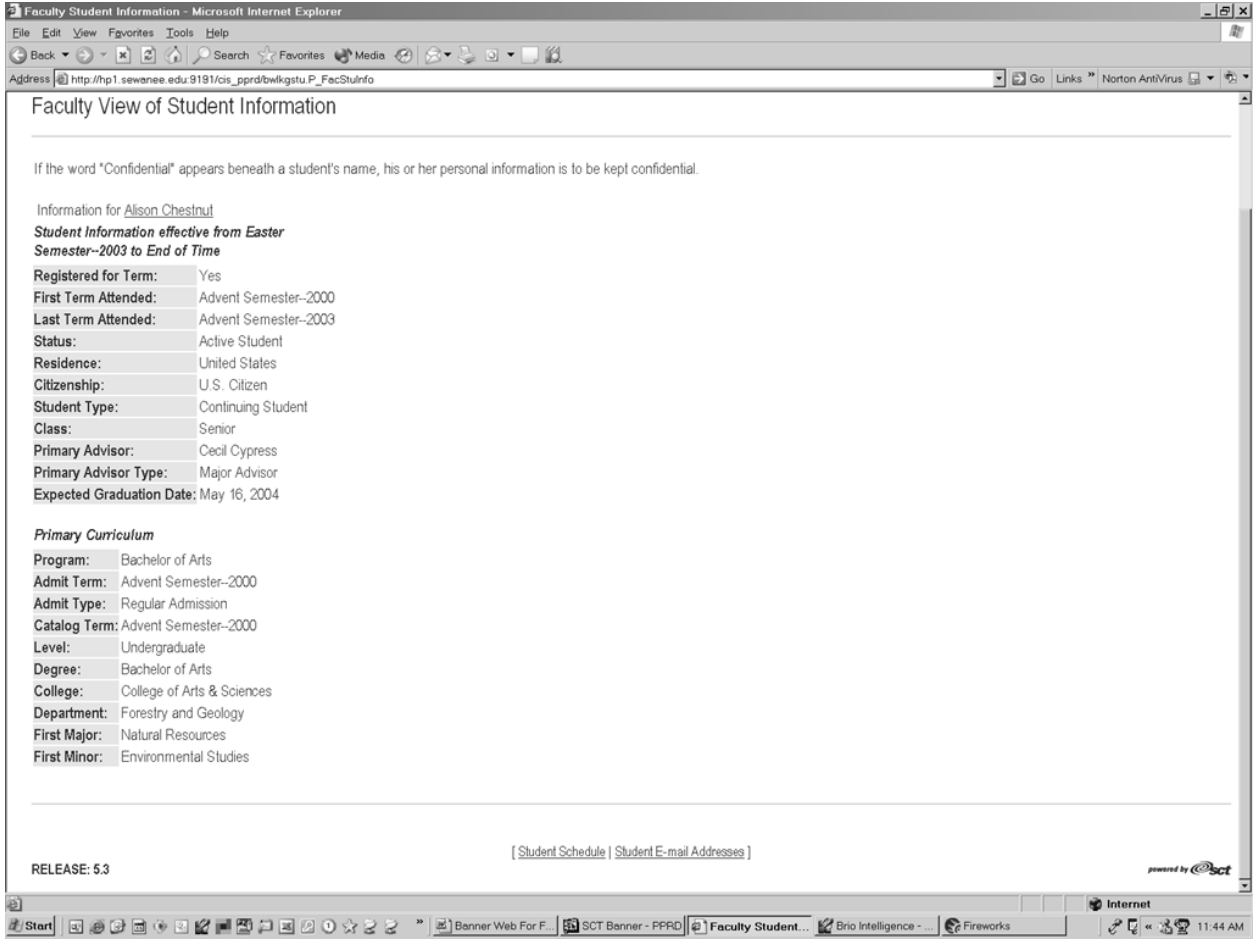

#### **View Student Addresses and Phones**

Active home and other off-campus address and phone numbers are displayed on this page. Sewanee residence hall addresses do not appear on these pages.

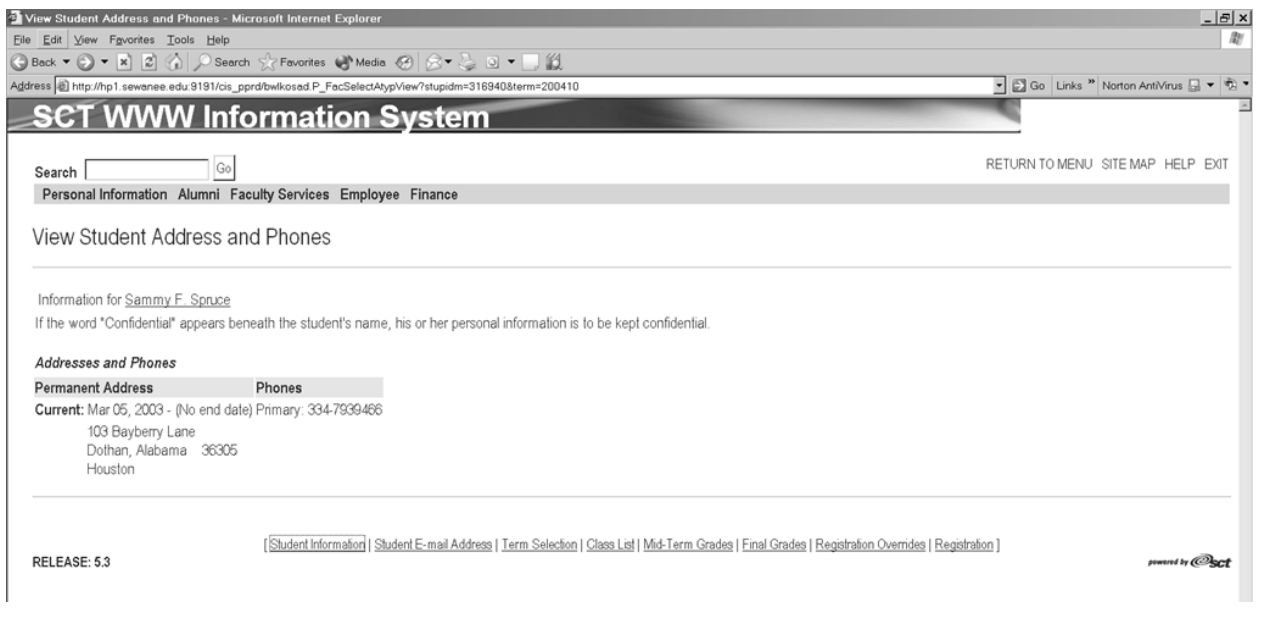

# **View Student Email Addresses**

All active student email addresses are displayed here. University email addresses have an email type of "Campus."

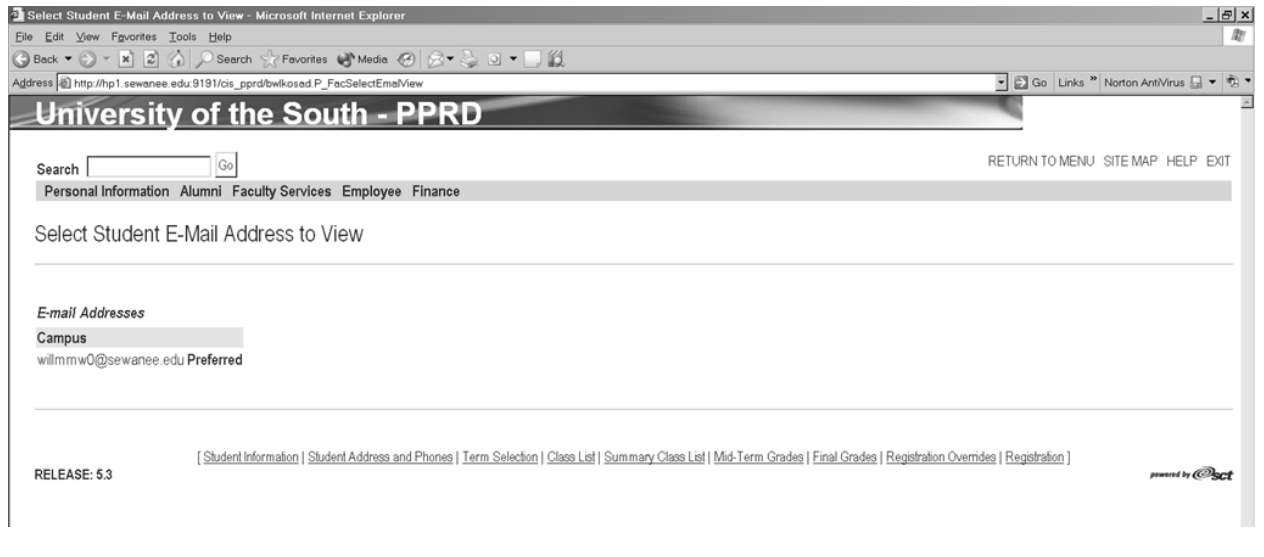

## **View Student Schedule**

Clicking this link will cause all courses for which this student is registered to display. This is where advisors should confirm that their advisees have registered for the appropriate classes. Like all of Banner Web, the data displayed here is in real time from the Banner system. It is advisable to check your advisees' schedule at the end of the online drop/add period (after the first week of classes) to make sure that the student has maintained registration in the appropriate classes.

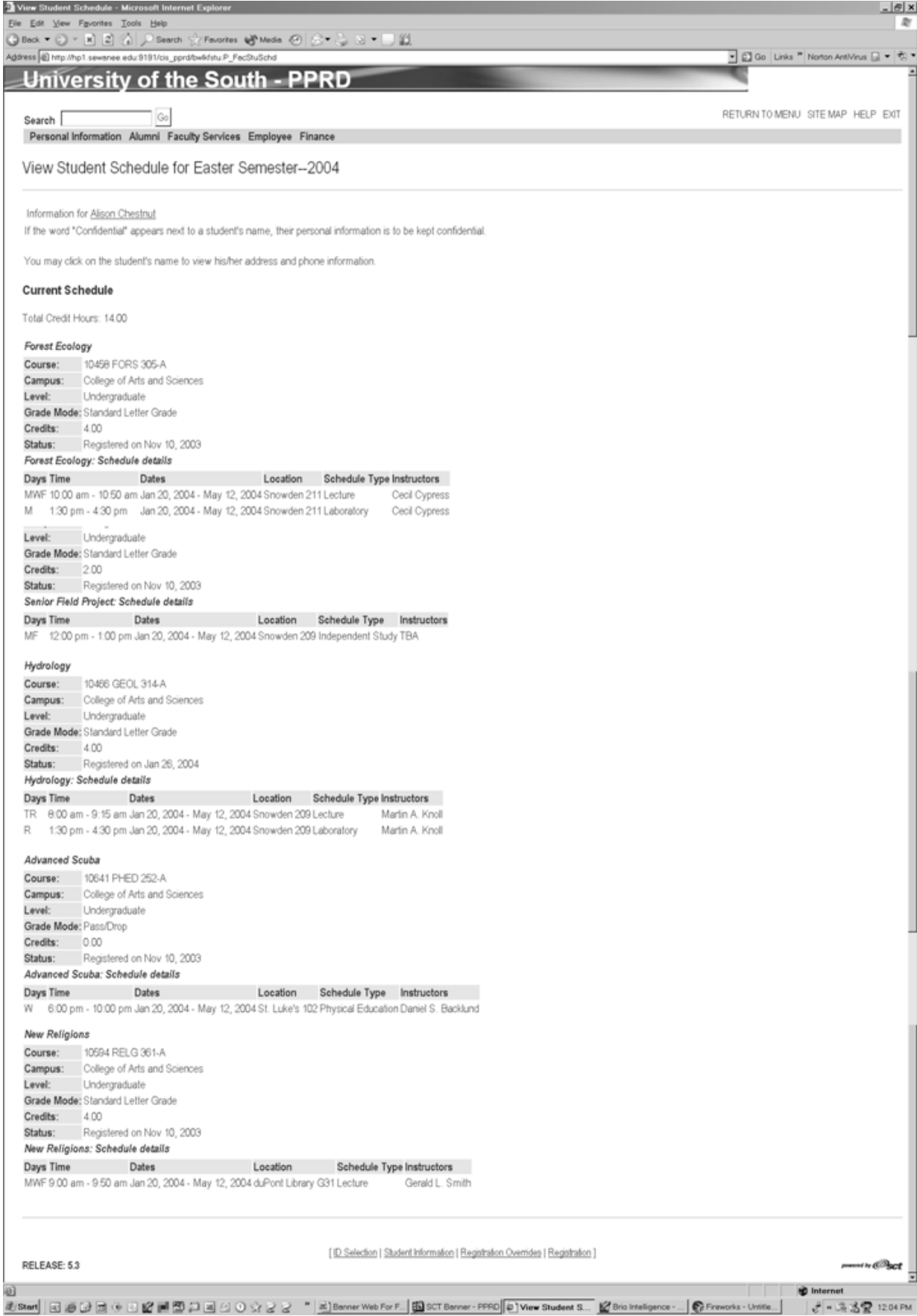

# **Granting Instructor Approvals and Registration Overrides**

The "Registration Overrides" link allows you to grant approval for students to register in your course when the course requires the permission of the instructor or when the student does not meet the prerequisites or other restrictions required to register. Submitting an override **DOES NOT** register the student in the course. It merely indicates your approval to override the restriction(s) that would otherwise prevent the student from registering.

To grant an override, select the "Registration Overrides" link from the Student Menu. Make sure that you are working with the correct student. Then select the type of override you wish to grant and the course for which you wish to grant it. There are seven different types of overrides:

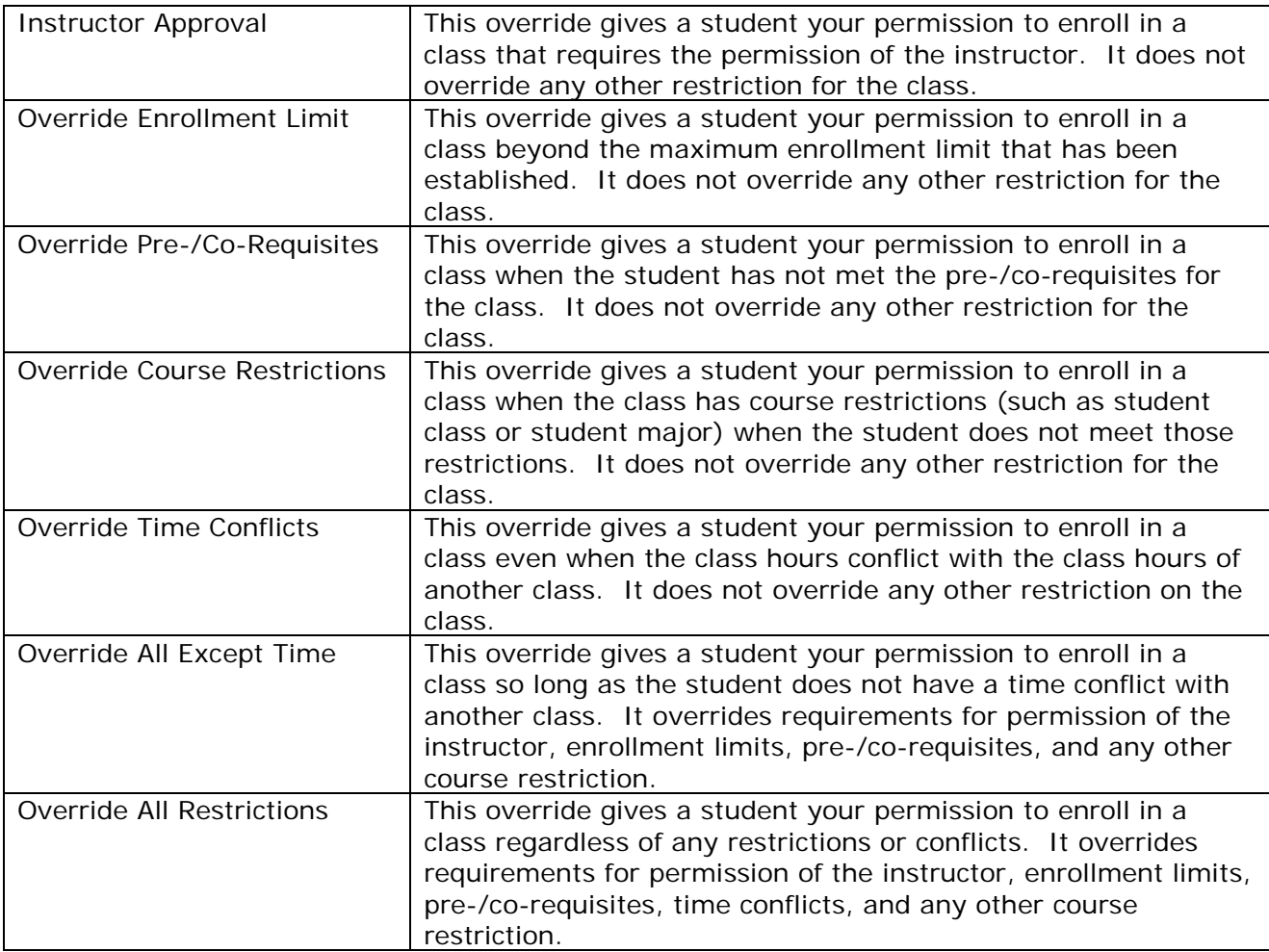

You may submit up to three overrides for a student for a particular course. For instance you might record an "Instructor Approval" and an "Enrollment Limit" override for a single student to enroll in a single section.

If you grant an override or approval by mistake, please contact the University Registrar's Office at 931-598-1314 to remove it.

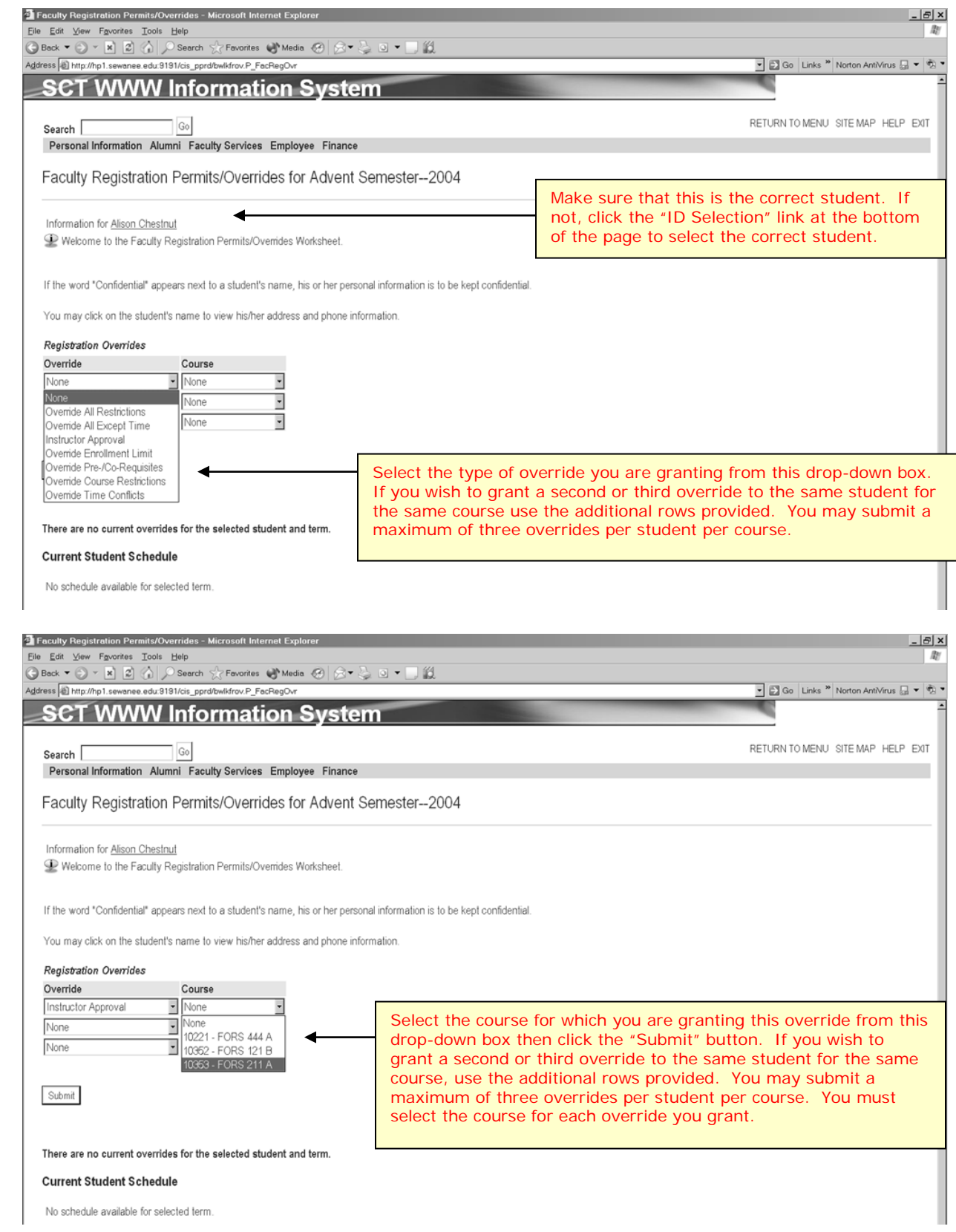

Review and confirm the override or permission.

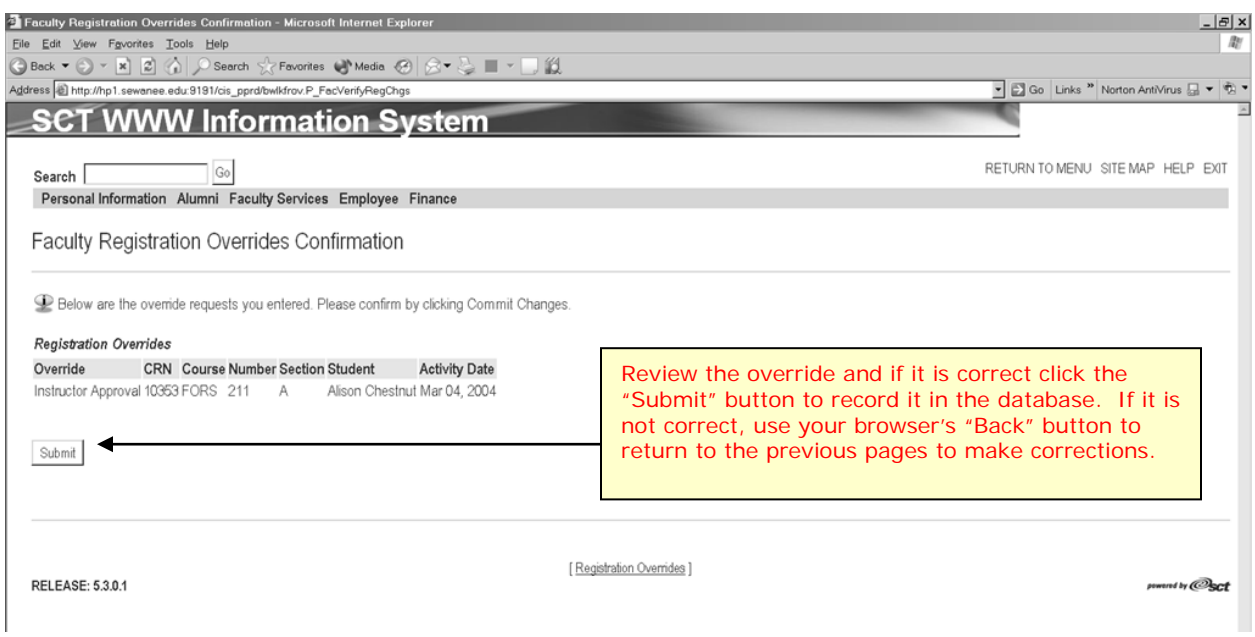

Remember that submitting an override for a student **DOES NOT** register the student in the class. It merely indicates your approval to override any the restrictions that would otherwise prevent the student from registering for the course.

The student will see from his or her own Web for Students page when an override or permission has been granted.

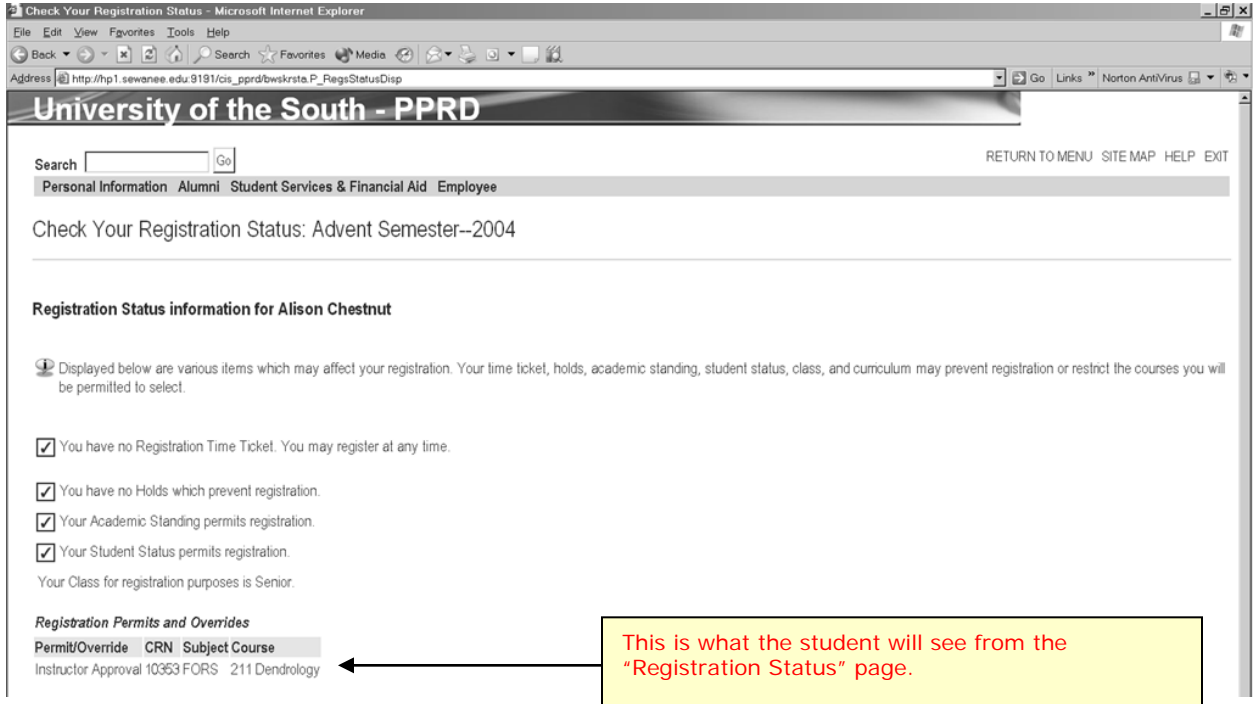

If you grant an override or approval by mistake, please contact the University Registrar's Office at 931-598-1314.

# **Registration**

**Registration windows** will be used to implement the University's registration hierarchy. The registration window for senior gownsmen will open first and will be followed by the successive opening of the registration windows for senior non-gownsmen, junior gownsmen, junior nongownsmen, etc. Once opened, each window will remain open until the end of the first week of classes (five class days) for the term. The amount of time from the opening of one registration window until the opening of the next will vary each term based on the number of students in each group. Registration windows will open at 5:00 P.M. or after in order that students will not skip classes in order to register while not being disadvantaged in the registration process if they are in class.

Each semester, the University Registrar's Office will assign a unique **alternate pin** to each student. These alternate pins will be distributed to advisors and department chairs prior to the beginning of registration. Students must get the alternate PIN from their advisors each term in order to register. This ensures that advisees see their advisors prior to registering. A new alternate PIN is generated for each student for each registration period.

After advising, the advisor may give the alternate PIN to the student. This will allow the student to register on his own from the beginning of the student's registration window until the end of the first week of classes for that term. Thus, the student can drop and add classes throughout the registration period. Advisors can monitor their advisees' schedules online at any time to ensure that the student does not unacceptably stray from the schedule discussed with the advisor.

Alternatively, advisors may also choose to withhold the alternate PIN from one or more of their advisees. If you follow this course, you and the student will register through Web for Faculty instead of the student registering through Web for Student. In this case, the advisee's primary PIN (not the alternate PIN) will be required for registration. Because we emphasize to students that they should not give their PIN to their advisors (or anyone else), this means that both the advisor and advisee should be present during a registration session.

Select the "Registration" link from the Student Menu. You will then be required to choose a registration term and a student. After selecting and confirming the student, the student will be prompted to enter his or her PIN. Remember, this is not the alternate PIN but the advisee's primary PIN. Do not ask students for their primary PIN numbers but have them enter their PIN themselves and click the "Submit" button.

Following this course and not giving the alternate PIN to an advisee does allow the advisor to more closely monitor the advisee's schedule. However, this might disadvantage your advisees. Because there is often vigorous competition for limited seats in certain sections, if you are not available when the student's registration window opens he or she might be closed out of a highly desired course for that term.

Choose a student through the ID selection process. The student will then be required to enter his/her primary PIN.

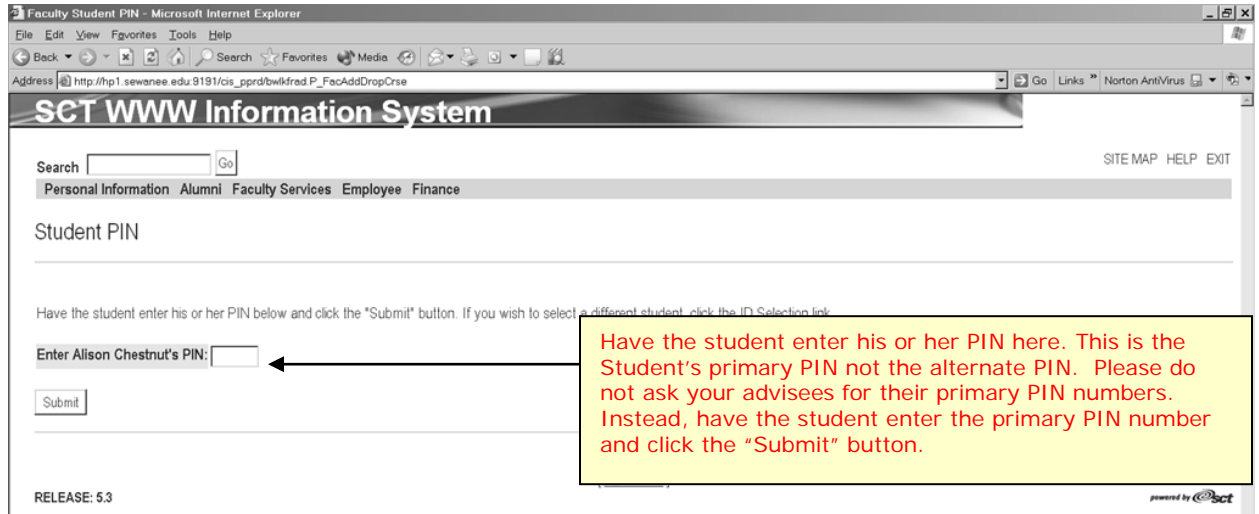

You will then be directed to the "Registration Worksheet" page.

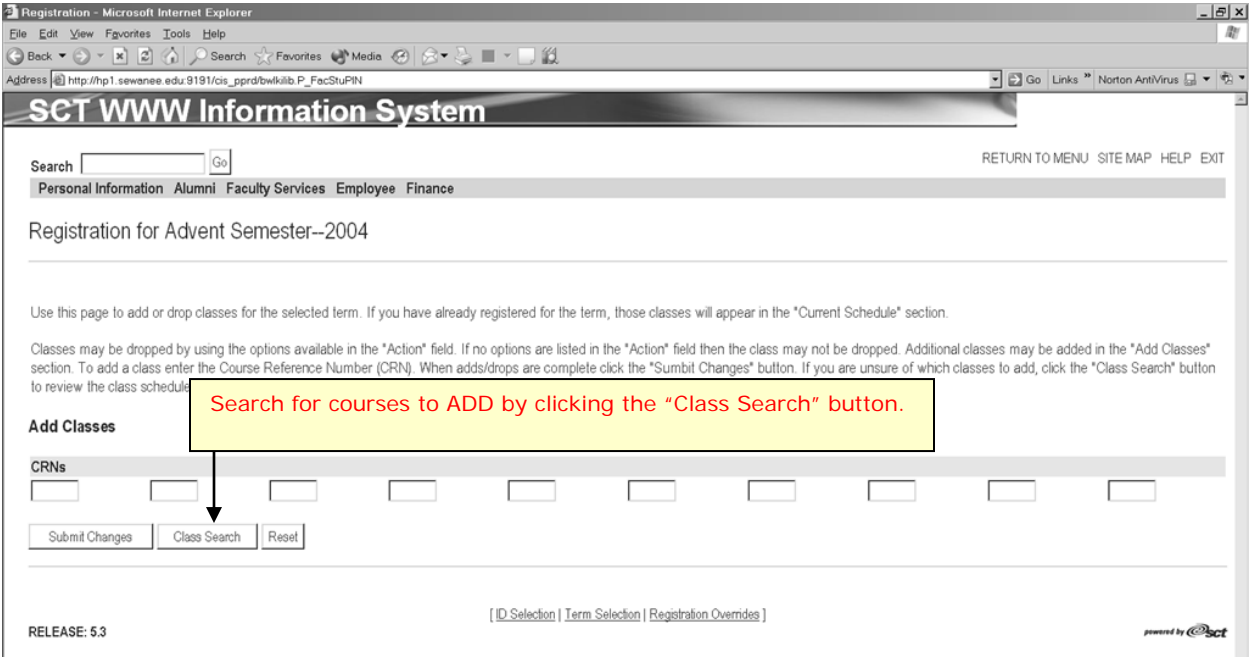

After clicking the "Class Search" button you will be directed to the "Look-Up Class to Add" page.

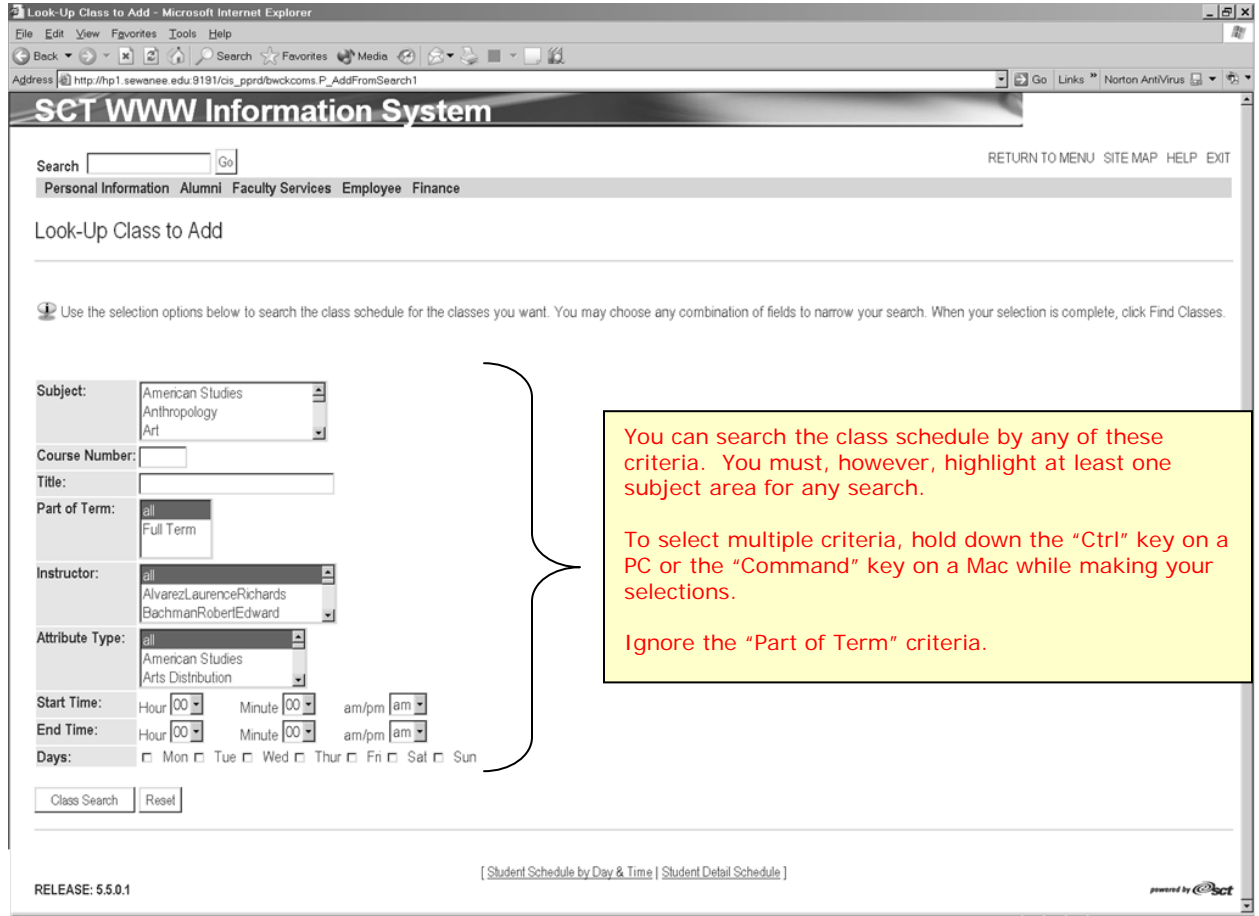

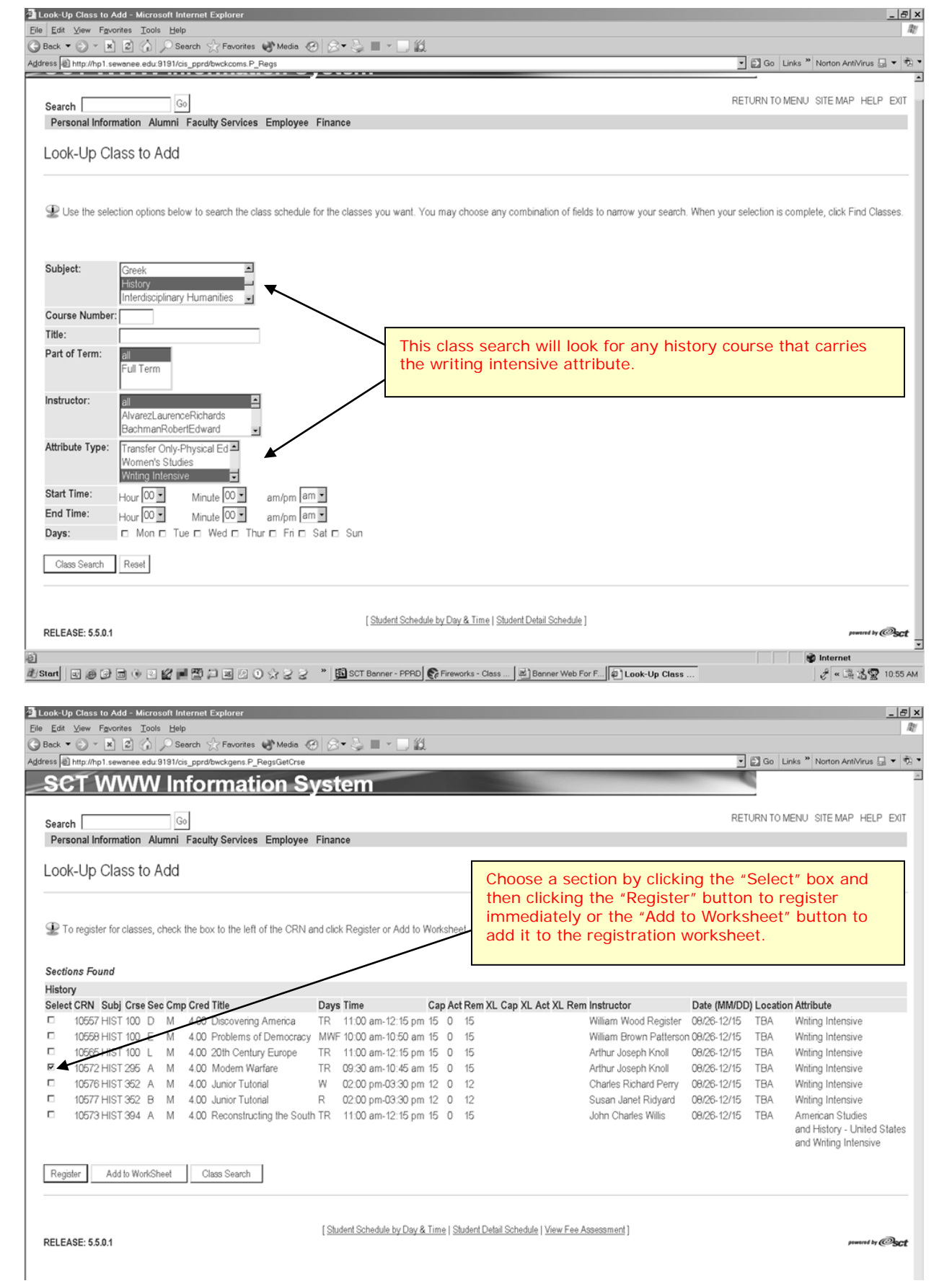

You may also enter CRNs (Course Reference Numbers) directly onto the "Registration Worksheet" without searching for classes. CRNs can be found on the schedule of classes provided by the University Registrar's Office each term. This is the quickest way to register for courses that are in high demand with few available seats.

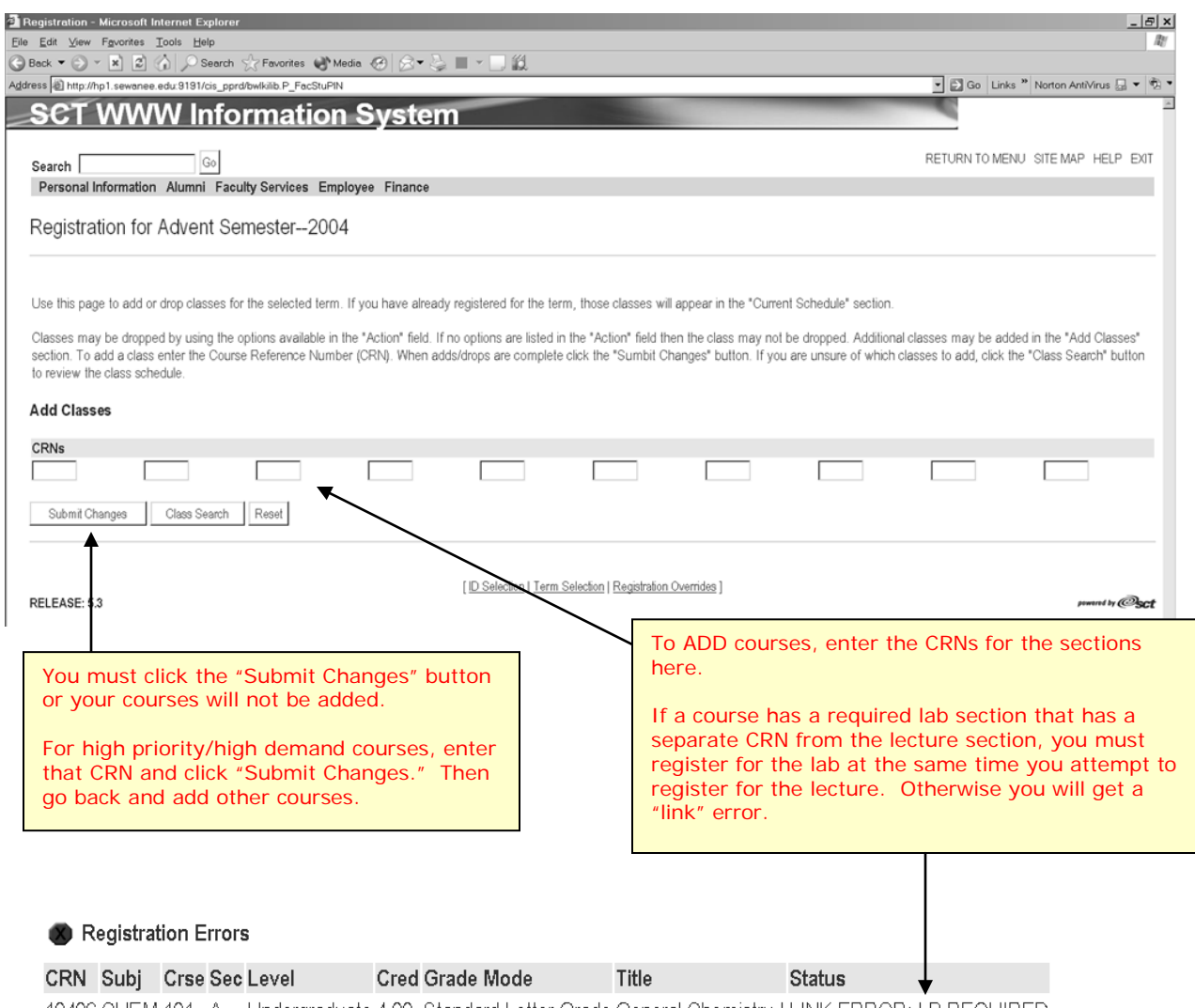

10406 CHEM 101 A Undergraduate 4.00 Standard Letter Grade General Chemistry I LINK ERROR: LB REQUIRED

# **Registration Errors**

If you receive a registration error, the student **HAS NOT** been registered for the course. If possible correct the problem and click the "Submit Changes" button again. Other registration error messages will look much the same as the "link" error pictured above. Other registration error messages that you might see are listed below.

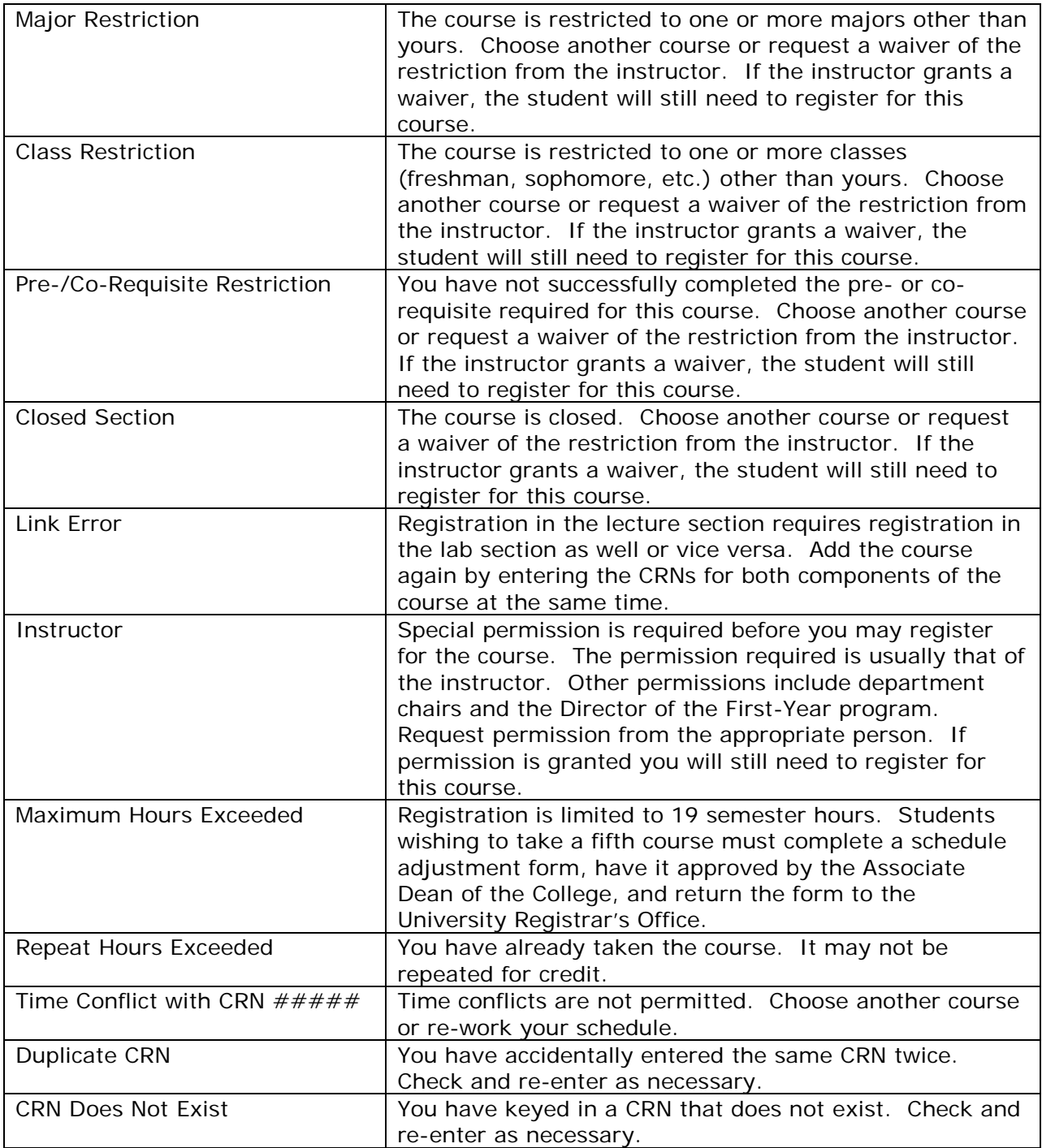

# **Registration Results**

When one or more courses have been successfully registered, the results will be displayed.

![](_page_28_Picture_21.jpeg)

### **To Drop a Course**

A course may be dropped from the Registration Results page. Locate the course you wish to drop and click on the drop-down arrow in the "Action" column next to that course. Highlight the "Drop" option and click the "Submit Changes" button.

![](_page_29_Picture_40.jpeg)

You may not drop the last course for which a student is registered. If a student is withdrawing from the University, then he or she needs to process their withdrawal through the Office of the Associate Dean of the College. If the student simply wishes to drop the last course before adding other courses, then add one of the other courses first, drop the course that is no longer desired, and add any other new courses.

#### **The Advisor Menu**

From the Faculty Services Menu, click on the "Advisor Menu" link to view an advisee's transcript or degree evaluation. As with the Student Menu you must choose a student with which to work.

![](_page_30_Picture_2.jpeg)

Note: Because we cannot limit access to this menu solely to students' advisors, the College Curriculum and Academic Policies Committee, after much deliberation, has decided that this menu should not be made available to faculty at this time. It is hoped that at some time in the future the Banner system will be modified so that access may be restricted solely to advisors. This section of the User Guide is intended to demonstrate these potential uses for this system. It is pertinent to note, however, that students will have access to these links so that an advisor and student together may view this information through the student's Web for Students account.

#### **Student Transcript**

Click the "Student Transcript" link to view a transcript for an advisee. This is not an official transcript. Be sure to choose the latest term to see all information. If you print this page, please retrieve it from your printer promptly. Printed copies that are no longer needed should be destroyed.

![](_page_31_Picture_16.jpeg)

#### **Degree Evaluation**

Click the "Degree Evaluation" link to view a degree compliance report for an advisee. This is not an official degree audit but may be useful to advisors to determine how an advisee is progressing toward degree goals. As of April 2004, the audit only checks the General Distribution Requirements and total hours. Be sure to choose the latest term to see all information. If you print this page, please retrieve it from your printer promptly. Printed copies that are no longer needed should be destroyed.

![](_page_32_Picture_33.jpeg)

![](_page_33_Picture_4.jpeg)